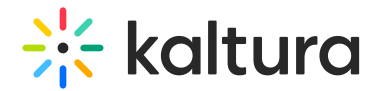

# KMS/KAF Admin Modules

# Accessibility

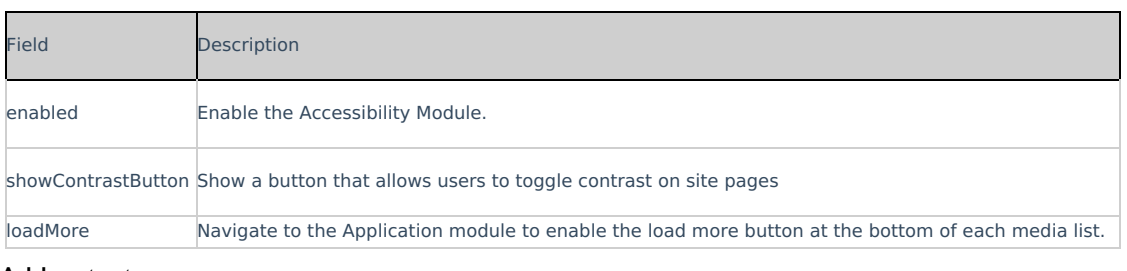

# Addcontent

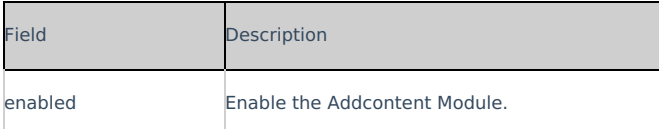

## Addtoplaylists

This article is designated for administrators.

## About

Playlists are static lists of videos that can be accessed within MediaSpace or embedded into web pages. For others to view videos in a playlist, the videos must be either unlisted or published to a MediaSpace category or channel that the viewer has permission to view.

The Addtoplaylists module is currently only supported in MediaSpace Video Portal.

It provides MediaSpace users the ability to create, edit, and delete personal playlists. Admins may permit only the content owners to add content that they own to the playlist.

## **Configure**

### Enable the Module

enabled - When enabled, **Add to playlist is** displayed to users on the ACTIONS menu in a media entry page of MediaSpace. Users can click **Add to playlist** and additional functionality is displayed. See the example below.

#### allowCreation

When **allowCreation** is to **Yes**, once users click Add to playlist, in addition to being able to add the media to a playlist, they also have the option of creating a new playlist. See Create New Playlist button in the example below.

When set to **No**, the Create New Playlist button is not displayed. See the example below.

# ownerOnly

When ownerOnly is set to **Yes**, users can only add content that they own to the playlist. In our example below, a user who **is not** the content owner clicked the ACTIONS menu on the media entry page. Add to Playlist is not displayed for this user.

When set to **No**, any user can add to playlists from the media entry page, even if they are not the content owner. See Add to playlist option in example below.

## Save

**Save** - Click **Save** to save your configuration settings.

For additional information, please see Playlists.

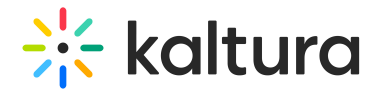

## Adminaccess module

This article is designated for administrators.

The **Adminaccess module** allows administrators to have more control over which type of KMC user can access the Video Portal or KAF Configuration Management pages. Once enabled, only KMC users with Publisher / Administrator role can access the Configuration Management pages, however, additional configurations are available if you'd like to allow other KMC users to gain access.

1. Go to your KMS or KAF Configuration Management page, and navigate to the **Adminaccess** module. Your link should look like this: https://{your\_KMS\_URL}/admin/config/tab/adminaccess.

The Adminaccess window displays.

2. **Enabled** - Set to 'Yes' to restrict access to KMC users with 'Publisher / Administrator' role only.

To learn more about KMC roles, visit our articleAdministration pages.

- 3. **authorizedGroups** To give a specific group of KMC users the ability to access the Configuration Management page:
	- 1. Click **+Add "authorizedGroups"**.
	- 2. Click **Select Groups**.
	- 3. Enter the group name or group ID.
	- 4. Click **Submit**.

To learn how to create and manager user groups, visit our articleManage groups from the Video Portal or KAF Configuration Management console.

To delete a group from authorizedGroups, simply click the **Delete** button.

4. **authorizedKMCRoles** - To grant access to additional KMC roles, you can select from the available roles in this list, as shown in the example below.

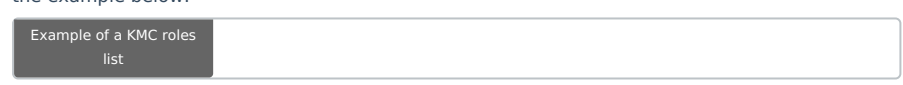

To learn how to configure KMC roles, visit our articleAdministration pages**.**

5. Click **Save**.

## Advancedkauth

This article is designated for administrators.

Enable this module for Registration configuration. This module is used for the login and password, reset functionality.

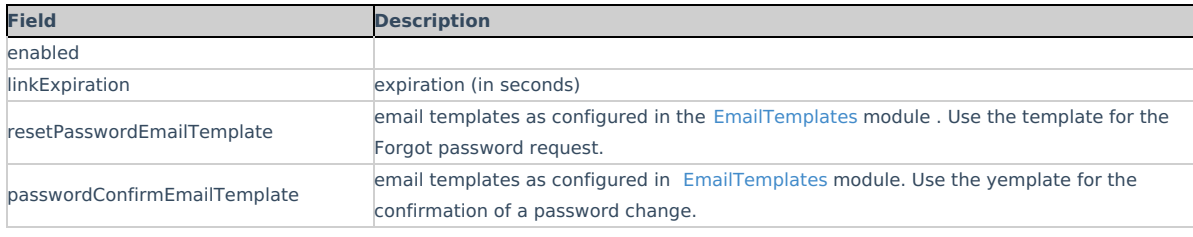

# Attachments module

This article is designated for administrators.

# About

The Attachments module lets media owners easily attach any type of file to their media. This gives viewers the freedom to download these files before, during, or after watching, making their experience seamless and flexible.

### **Configure**

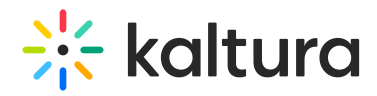

- 1. Go to your Configuration Management console, and navigate to the **Attachments** module. Your link should look like this: https://{your\_KMS\_URL}/admin/config/tab/attachments.
- 2. In the Attachments window, configure the following:

**enabled** - Set to 'Yes' to enable the module.

**showOnlyAttachmentType** - Enabling this option will hide translation files from the attachments tab.

**allowAnonymous** - Enabling this will allow anonymous users to view and download attachments.

## User experience

Entry with 'showOnlyAttachmentType' set to 'Yes'.

Entry with 'showOnlyAttachmentType' set to 'No'.

### Authbroker

This article is designated for administrators.

#### About

AuthBroker is a "gateway" that sits on the partner (account) level and manages authentication to Kaltura via external Identity providers (IdP). AuthBroker works with the Security Assertion Markup Language (SAML) and Open Authorization (OAuth 2.0) protocols and is currently used in Kaltura MediaSpace, Events, and Webinars. AuthBroker users are "shared users" (users who are shared between applications/instances in the partner).

## Link to Page

Click **Subscription Page** to view all of the available subscriptions on your account.

### Configure

### Enable the Module

**enabled** -When enabled, admin have the ability to enable new auth methods by registering to the available Auth profiles on the account.

## Choose Roles/Groups to be Authenticated

**defaultRole** - Choose default role (i.e., unmoderatedAdmin, adminRole, or privateOnlyRole, or viewerRole) for all users authenticated via the Auth profiles selected in this module.

**defaultGroups** - Set default groups for all users authenticated via the Auth profiles selected in this module.

## Save

**Save** - Click **Save** to save your configuration settings.

⚠ After configuring the AuthBroker module, Admin must also make one configuration in theAuth module - set **authNAdapter** to "Kaltura Auth Broker".

# Captions

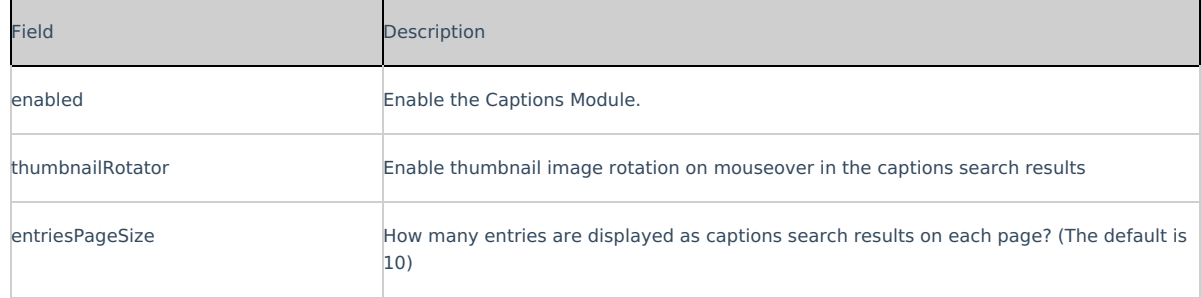

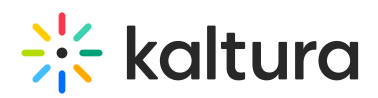

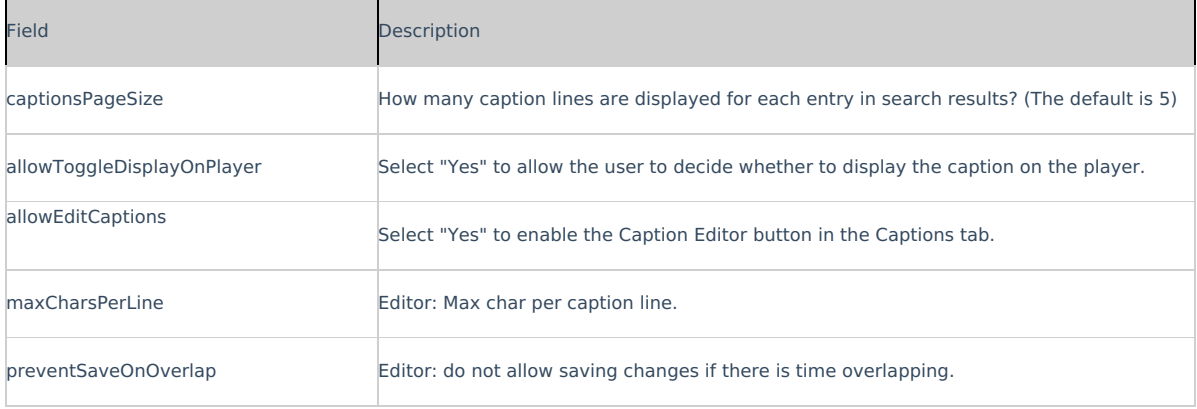

# Channelplaylists

This article is designated for administrators.

### About

The Channelplaylists module allows channel managers to add a playlist collection page to their channel (in addition to the media page). For the user guide, see Create a channel playlist.

## **Prerequisites**

Setting visibility of the playlist page is done in PlaylistPage module and setting the embed capabilities of the playlist is done in Embedplaylist module.

▲ Be sure to disable then enable again the embedPlaylist module in order to enable a new V2 player configure and allow the playlist embed to function properly.

## Configure

## Enable the module

**enabled** -When set to Yes, the **Home** tab is added next to the Media tab on the Channels Page in MediaSpace and KAF applications. The Home tab will display the playlists in the channel.

In the example below, the Channelplaylists module **is** enabled and both tabs are displayed.

#### Name the channel playlist tab

**channelPlaylistTabName** - The title of the tab which will be added to the channel and will be presented first. In the example above, the default tab's name is presented: "Home".

# Non-configurable settings

**entriesSource** - Add media to the playlist from the channel gallery itself, from My Media, or from all entitled areas in the site. This setting is enabled by default and can't be modified.

**carouselVariableItems -** This is set to 0 by default and can't be modified.

### Choose the display

**PlaylistDisplay** - Choose to display the list of media in a channel playlist as a grid or a playlist player.

When a user clicks '**See All**', they will be taken to either the grid view or player view, depending on what you configured. Below is an example of user being taken to **grid view**.

## Save

**Save** - Click **Save** to save your configuration settings.

# Chapters

This article is designated for administrators.

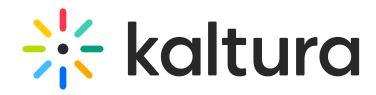

## About

The basic configuration of enable/disable is in the *Chapters* module in KMS or KAF Admin page.

Once **enableFullDeck** is enabled, Users can upload a full deck of slides to present alongside their media (dual-screen experience), using the timeline functionality. The supported formats are PPT, PPTX, PDF, and Images of the following types "\*.3gp;\*.jpg;\*.jpeg;\*.bmp;\*.png;\*.gif;\*.tif;\*.tiff;\*.3GP;\*.JPG;\*.JPEG;\*.BMP;\*.PNG;\*.GIV;\*.TIF;\*.TIFF;"

## Edit Media

After you enable the module, the Timeline tab is added to the entry-edit page. The media owner/editor can add new Chapters or Slides on the timeline through this tab by uploading an image and providing metadata text. See the article The Kaltura Player- Editing/Deleting Chapters and Slides for more information.

**Chapters** are markers on the media timeline that are used to provide context to a segment of the media. Chapters are in the top hierarchy and can include slides within them.

**Slides** are synchronized visual elements to the main media.

▲ Note - Uploading a .pptx file created in Apple Keynote might return an error due to a security setting that has been set on Microsoft files since 07 - files whose format ends in x. Converting a file from keynote to .pptx has not undergone the security mechanism. There are three ways to overcome this:

- After converting keyNote to pptx format open the file from PowerPoint and save it.
- Converting the keyNote file to ppt format.
- Converting the keyNote file to pdf format.  $\bullet$

### User Interaction

After chapters and slides are created, the player is displayed with a matching plugin that presents the chapters and slides view on it. The viewer sees only the extended player and not the timeline for editing. The viewer can navigate between chapters and slides inside the player view, as well as search on their text.

▲ The minimum player version required for this module to work is v2.26.

#### **Comments**

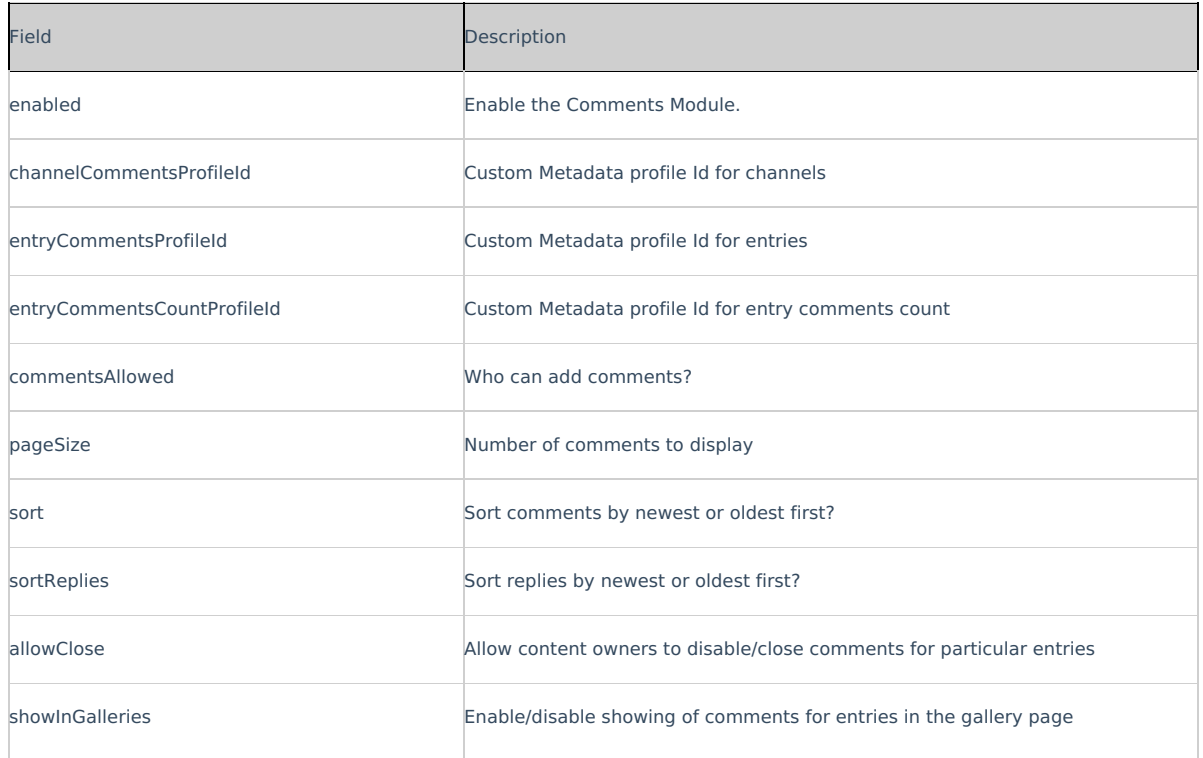

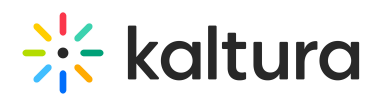

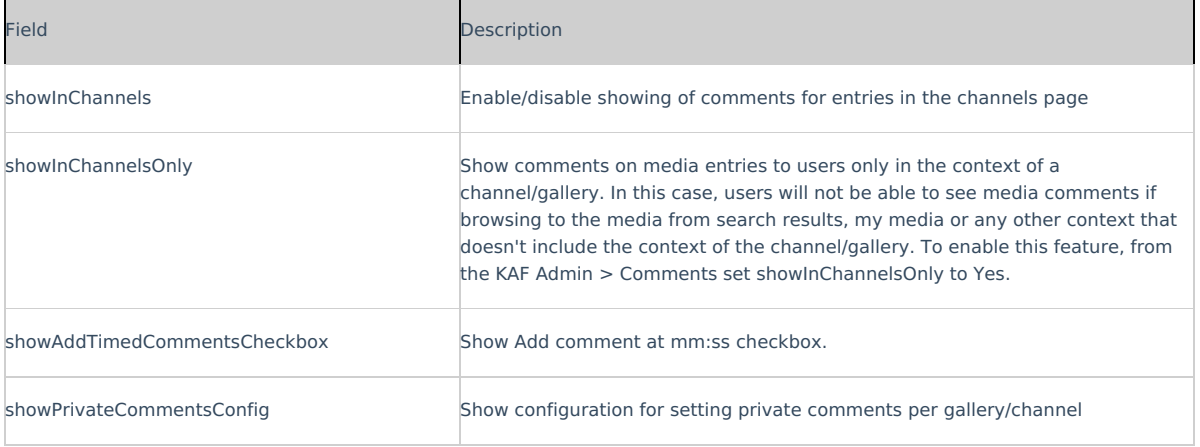

# Contentpolicy

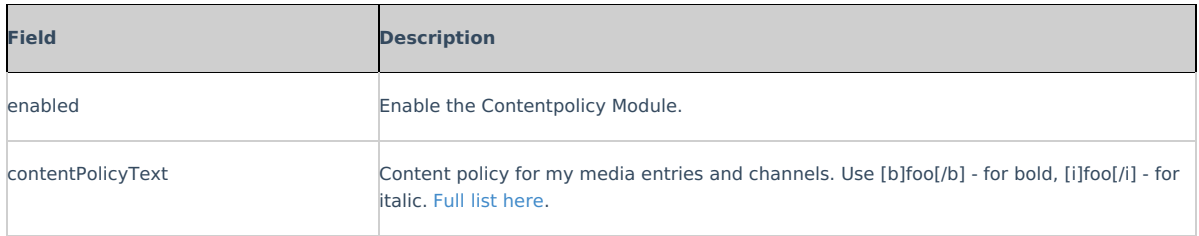

## **Cssupload**

Use this module to upload CSS files to your KMS site.

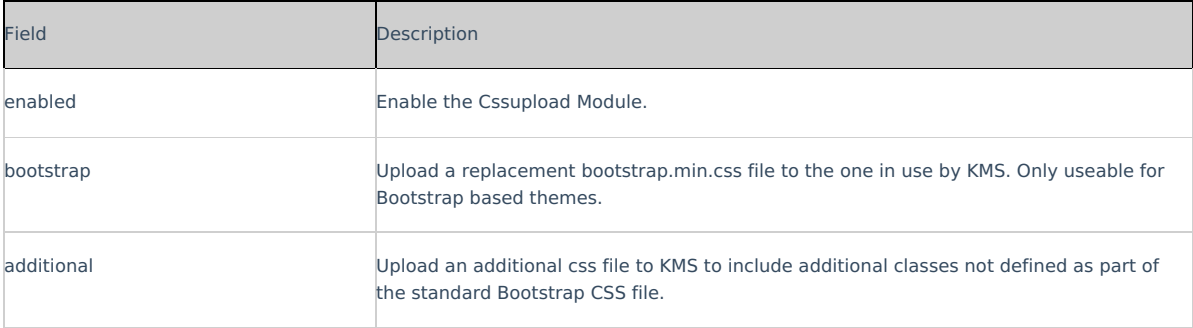

# Customdata module

## This article is designated for administrators.

The Customdata module allows you to add metadata to media in your application in addition to the basic metadata (Name, Description, Tags).

Learn more about how to create a metadata scheme in our articleAdd Custom Metadata Schema.

⚠ You will not be able to select the same profile ID selected in the SharedRepositories module.

1. Go to your KMS or KAF admin page, and navigate to the customdata module. Your link should look like this: https://{your\_KMS\_URL}/admin/config/tab/customdata.

2. Configure the following:

**enabled** - Set to 'Yes' to enable the module.

**profileId** - Choose the custom schema you've created in your KMC account to utilize in this application.

Locate the custom schema ID in KMC > Settings > Custom Data.

**requiredFields** - Select which custom data fields are required. These fields must be filled in by users before they can publish the

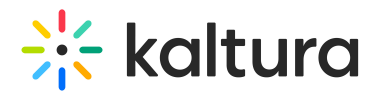

#### video.

**privateFields** - Choose the custom data fields to hide from viewers within the application. Private metadata fields will remain visible for the media owner in the 'My Media' section.

⚠ Private custom data fields remain visible to the media owner and co-editors in the Edit Entry page.

**hiddenFiltersFields** - Select custom data fields that won't be available in search.

**showInSearchResults** - Allow custom data to be searchable.

**freeTextLabel** - Choose a customized label for free text metadata filters, which will represent all free text fields that are associated with this metadata profile.

3 Click **Save**.

# Customfavicon

MediaSpace Administrators can set a custom favicon, which is a small, iconic image that represents your website. Favicons are most often found in the address bar of your web browser, but they can also be used in lists of bookmarks in web browsers and feed aggregators. The KMS Admin can upload an image file through the faviconName field in this module.

Please visit this Wikipedia article for a complete list of supported icons file types by different browsers. Note that ICO file type is not supported.

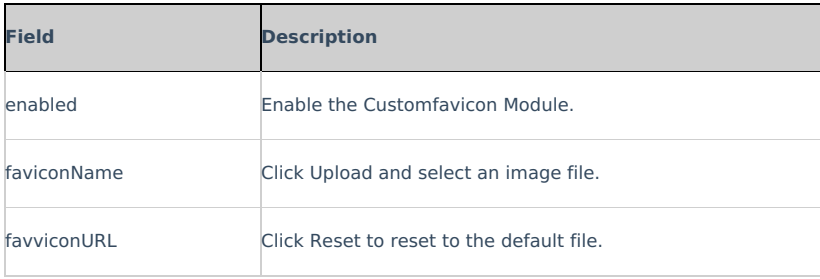

### Custompages

This article is designated for administrators.

## About

The **Custompages** module provides the ability to create additional site pages from template pages that were created in the TemplatePages module.

Use the Custompages module to select a template, set its URL and permissions, and publish the page.

Learn more about using templates and custom pages in the Create and Use a Template Page article.

▲ This is a KMS-only module that depends on the Theming module.

# Getting started

Before working with the **Custompages** module, create at least one page in the Templatepages module. Navigate to the **Custompages** module at https://{your\_site\_url}/admin/config/tab/custompages and click "Add CustomPage" to create a page from any of the available template pages. See the Templatepages module for more information.

The following is a partial configuration for a template page named dz home page, created in the Templatepages module.

### Enable a Custom Page

Set the following fields to enable a custom page and determine its availability:

- 1. **Availability -** The **published** field determines the page's availability. When the page is ready to be used, set the published field to 'Yes'. As long as it is set to 'No', the page is not available to any user.
- 2. **Template Page** The **pageTemplate** field provides a drop down menu of the available templates you may use to create a custom page. Select a template page. The drop down list is created from the templates you configure in Templatepages module.
- 3. **Path/URL** Select the custom page's URL using the **pageSlug** field.

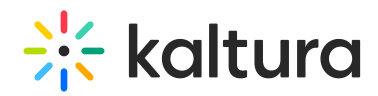

- Enter alphanumeric only without spaces, with special care for capital letters (recommended not to use capital letters). Signs such as *Underscore* (" ") are accepted, however, do not use *Space* (" ").
- o The results are a new URL in the application https://{your\_site\_url}/{slug}
	- (e.g. Enter the slug 'help' to create a help page in the https://mykmssite.kaltura.com/help URL).
- 4. **Permissions** Choose who can navigate to the selected page using the **permission** field.
	- The selection is of a minimum role, starting with everyone, up to a limited availability.
	- To allow this page for guests/anonymous users:
		- a. Set 'anonymousRole' to allow guests to view the page, if your site is set to support anonymous users (set from the Auth module).
		- b. If your KMS does not support anonymous users, choose 'guest override' to make this page public to all users.

# Related Modules

- TemplatePages module
- Theming module
- Auth module

## Disclaimer Module

Administrators can enforce the Terms of Agreement text and checkbox for end-users to review and/or accept before uploading or publishing content.

⚠ Please note, it's not possible to display different disclaimer messages for audiences based on their countries.

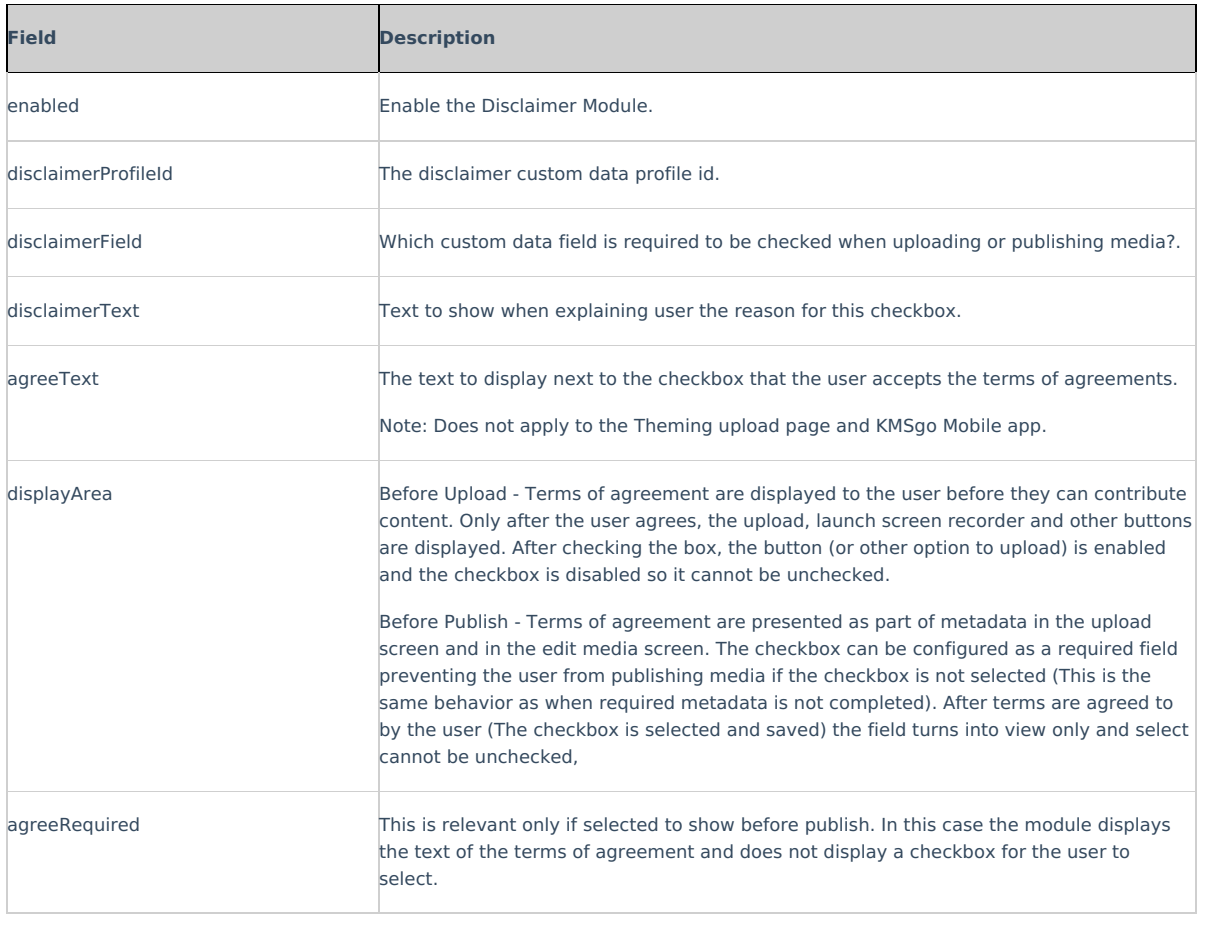

# Downloadmedia

This article is designated for administrators.

Enable this module to set which media versions viewers can download from the media page.

1. Go to your KMS or KAF admin page, and navigate to the Downloadmedia module. Your link should look like this: https://{your\_KMS\_URL}/admin/config/tab/downloadmedia.

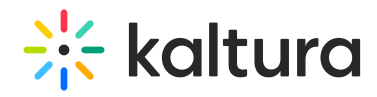

- 2. Set **enabled** to 'Yes'.
- 3. **downloadRoles** Select one or more roles that can use the Downloadmedia module

4. Click **+Add "downloadFlavors"** to configure the flavors that will be visible to the media owner to choose from.

5. **downloadFlavors** - You can choose as many flavors as you want from the list of the transcoding profiles. You then can name the flavors as they should be displayed to the media owner. If no name is given, the flavor default name in Kaltura is used as the default name.

The final list displayed to the media owner includes the list chosen by the admin. The flavors are set in the KMC (see The Content Menu article for more information regarding flavors.) Before proceeding, it's best to have the KMS/KAF admin confirm with the KMC admin the approved flavors for the account.

## Example of **downloadFlavors** settings:

#### 6. Click **Save**.

Once the module has been enabled and configured, the **Downloads** tab will be available on the edit media page (shown below). See our article Enable media download for more information.

# Editor

The Editor Module activates the Kaltura Video Editing Tools.

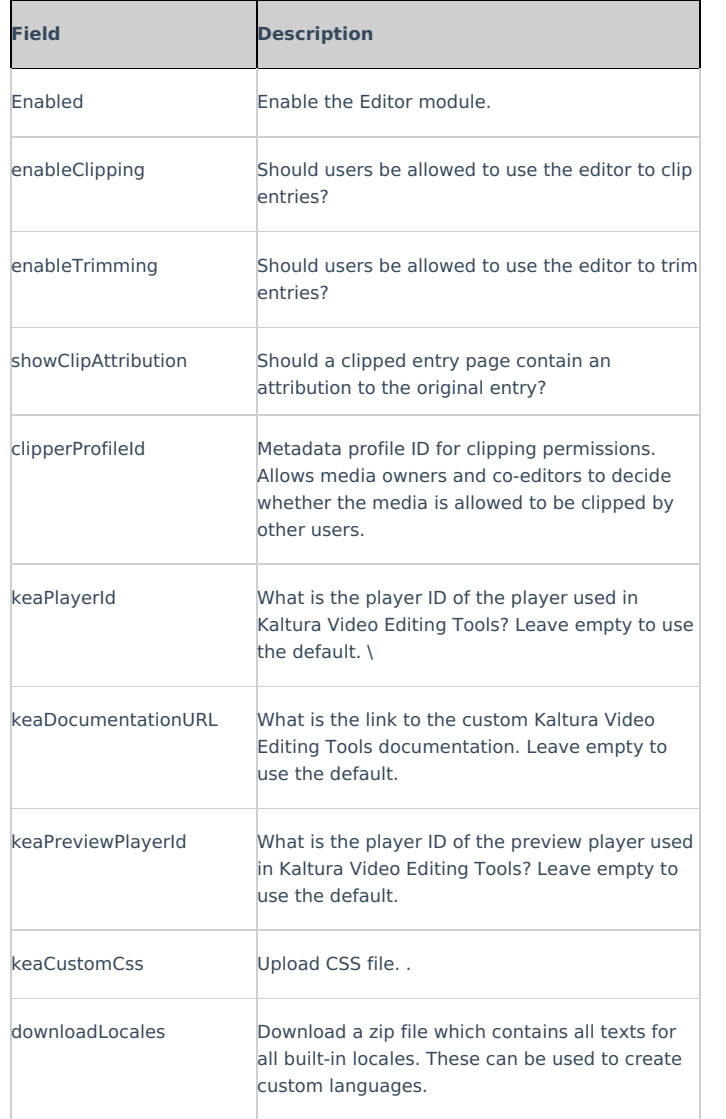

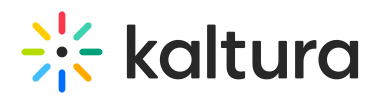

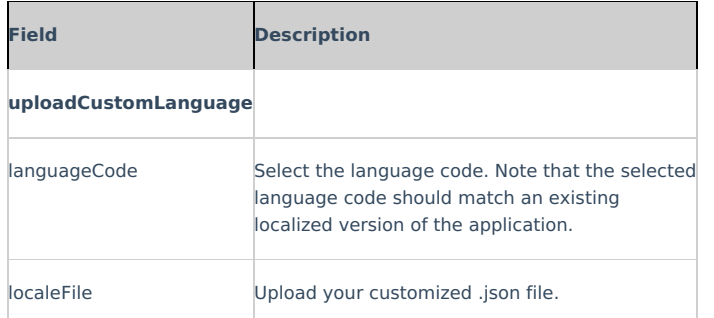

## Emailnotifications

This module should be enabled if you choose to get Email Notifications. For more information on how to set up notifications and the different types of notifications, see Email Notifications.

Click on the dedicated page link in this screen to get to the page where you can enable the different email notification events and define the email templates for each. See the section on Setting Email Notifications and Channel Subscriptions for more information.

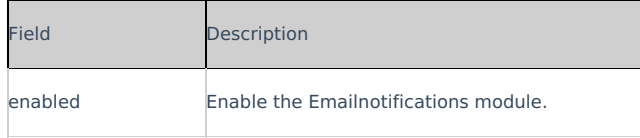

## Embed

This article is designated for administrators.

### About

Embed code is used to embed Kaltura media in a website, HTML page, or any other online tool. The Embed module allows administrators to make this functionality available to users (depending on their role) through the Share tab located on the Media Page in MediaSpace and KAF applications.

## **Configure**

## Enable the Module

**enabled** -When enabled, the Share tab **is** displayed alongside the Details tab for users on a Media page in MediaSpace and KAF applications. Users can click on the Share tab to find various sharing media options. See the example below.

#### Secure Embed

**secureEmbed** - Setting secureEmbed to Yes, provides an additional layer of protection, by which users will first have to log in to view the content. Kaltura MediaSpace entitlements will be enforced on media that is embedded in external sites. When embedding restricted or private media to your sites and blogs, you will be prompted to authenticate (if not already authenticated). The media will play if a user is authorized to watch the media according to the entitlements defined in MediaSpace. Otherwise, a message will be displayed that they are not authorized to watch the media.

#### In the iframe embed example below, secureEmbed is set to **No**.

<iframe id="kaltura\_player" src="http://cdnapi.kaltura.com/p/2311101/sp/231110100/embedIframeJs/uiconf\_id/40179251/partner\_id/2311101? iframeembed=true&playerId=kaltura\_player&entry\_id=1\_3inimdwj&flashvars[streamerType]=auto&flashvars[localizationCode]=en&flashvars[leadWithHTML5]=true&a mp;flashvars[sideBarContainer.plugin]=true&flashvars[sideBarContainer.position]=left&flashvars[sideBarContainer.clickToClose]=true&flashvars[chapters.plugin] =true&flashvars[chapters.layout]=vertical&flashvars[chapters.thumbnailRotator]=false&flashvars[streamSelector.plugin]=true&flashvars[EmbedPlayer.Spinn erTarget]=videoHolder&flashvars[dualScreen.plugin]=true&&wid=1\_nl9vrlrr" width="400" height="285" allowfullscreen webkitallowfullscreen mozAllowFullScreen frameborder="0" title="Kaltura Player"></iframe>

In the iframe embed example below, secureEmbed is set to **Yes**.

<iframe id="kmsembed-1\_3inimdwj" width="400" height="285" src="http://2311101.mediaspace.kaltura.com/embed/secure/iframe/entryId/1\_3inimdwj/uiConfId/40179251? flashvars[streamerType]=auto&flashvars[localizationCode]=en&flashvars[leadWithHTML5]=true&flashvars[sideBarContainer.plugin]=true&flashvars[sideBar Container.position]=left&flashvars[sideBarContainer.clickToClose]=true&flashvars[chapters.plugin]=true&flashvars[chapters.layout]=vertical&flashvars[chap<br>ters.thumbnailRotator]=false&amp;flashvars[streamSel p;" class="kmsembed" allowfullscreen webkitallowfullscreen mozAllowFullScreen frameborder="0" title="Kaltura Player"></iframe>

As you can see from the above examples, when secureEmbed is set to **No**, the iframe embed code displays a direct link to the media. When secureEmbed is set to **Yes**, the iframe embed code displays a direct link to **MediaSpace** which requires the user to enter login credentials to view the content.

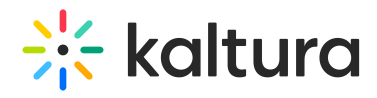

For additional information about this feature, see Enhanced Settings for Secure Embed in KMS/KAF.

If secureEmbed is set to **Yes**, additional functionality is displayed.

### **Additional Functionality for Secure Embed**

## **autoRedirect** -

Select **Yes** to automatically redirect the user to the SSO login page in case the user is not authenticated with MediaSpace. (If the user is globally authenticated, they will be auto-authenticated by MediaSpace and then redirected back to the page with the video.) In the example below, the user is not globally authenticated, therefore the Sign In page displays.

Select **No** to display a message to the user so that the user can manually select when/whether to re-authenticate. In the example below, the user has not been automatically redirected and must manually click "Click here to login" to log in to MediaSpace.

#### **autoReirectiframe** -

When autoRedirect is set to **Yes** and autoRedirectIframe is set to **No** (default), the redirect for authentication will use the top browser window.

When autoRedirect is set to **Yes** and autoRedirectIframe is set to **Yes**, the redirect will occur in the iframe.

**autoRedirectMessageHTML** - HTML text to display while the user is auto-redirected to the login page. In the example below, the HTML text was set to "Please login with your MediaSpace credentials."

**notAuthenticatedHTML** - HTML text (may include links) to display inside the iFrame if autoRedirect is set to No. In the example below, the HTML text was set to "Not authenticated".

**notAuthorizedHTML** - HTML text (may include links) to display inside the iFrame in case Kaltura Entitlement authorization fails.

In the example below, the HTML text was set to "You are not authorized to view this media". The user was prompted to log into KMS and authentication was successful, but upon doing so, was unable to access the media because the user did not have the authorization to view the media.

Note: If you wish to further restrict users from viewing media in KMS, you may consider disabling allowAnonomous in the Auth module.

**noCategoryEmbedAccessHTML** - HTML text (may include links) to display inside the Embed tab of an entry page accessed not via a category/channel/gallery when requireCategoryContext is set to **Yes**.

In the example below, requireCategoryContext was set to **Yes** and the user did not access the entry page via a category/channel/gallery. In other words, the user attempted to grab an embed of an entry from a category/channel that prevents embed grabbing. The HTML text was set to that shown in the orange shaded box.

**noCategoryPlayAccessHTML** - HTML text (may include links) to display inside the iFrame when category-level embed grab and play are disabled for the category/gallery from where embed was originally grabbed, and/or when requireCategoryContext is set to **Yes** and a (legacy) secured embed is missing a category context. In the example below, the HTML text was set to "Playback of this content is only allowed on its original publishing destination. Please contact owner or support".

**overrideCSSURL** - URL to an alternate Cascading Style Sheet (CSS) to allow a customer to customize the iFrame design to fit the corporate style guide.

**categoryLevelEmbed** -Allow KMS category/channel (or KAF course gallery) managers to prevent grabbing and playing embed content from a specific category. Depends on CategoryEmbed/ChannelEmbed modules. For more information see Enhanced Settings for Secure Embed in KMS/KAF.

**requireCategoryContext** - Set to **Yes**, in conjunction with categoryLevelEmbed set to **Yes**, to make sure embeds are only grabbed from category/gallery contexts. Grabbing an embed from a regular (context-less) entry page will not be allowed. NOTE: Setting this to **Yes** will cause secured embeds that lack a category context to stop authorizing playback. The requireCategoryContext field should only be enabled for customers not already using the secureEmbed feature. Otherwise, secured embeds already embedded will play content that was previously accessible. Again, for more information see Enhanced Settings for Secure Embed in KMS/KAF.

### Allow/Restrict Sharing Using iFrame

**allowEmbedIframeShare** - Allow/Restrict sharing using iFrame. This configuration is only supported for non-v2 supported players. When allowEmbedIframeShare is set to No, the option to choose iframe embed is eliminated.

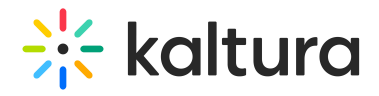

#### Enable/Disable Responsive Sizing

**embedResponsiveness** - Enable/Disable the' Responsive Sizing' option in the embed view. When enabled, the Responsive Sizing toggle button is displayed on the Share > Embed tab.

#### Select the User Roles Allowed to Embed

**embedAllowed** - Select one or more roles that can use the Embed functionality. In the following example, viewerRole, privateOnlyRole, adminRole, and unmoderatedAdminRole are all allowed to use the Embed functionality.

#### Define Skins For the Embedded Players

**embedSkins** - Define skins that can be used for embedded players. When configured, the Player Skin options are displayed on the Share > Embed tab.

## **Additional Information on Skins**

**name** - What is the name of the skin? The skin name is displayed when the user selects an embedded skin.

**imgFile** - What is the relative path to the image file on the server? The image file represents how the skin looks.

**uiConfId** - What is the numerical value of the player ID to use in the embed code?

#### Define Sizes For the Embedded Players

**embedSizes** - Define sizes that can be used for embedded players. Define the player size in the following format: {width}x{height}

- large 608x402
- medium 400x285
- $\bullet$  small 304x231

## Save

**Save** - Click **Save** to save your configuration settings.

For the user manual, please see Share & Embed Media Via Media Page.

#### Embedplaylist

This article is designated for administrators.

# About

The embeddplaylist module allows you to control the embed capabilities for the playlist, available on the Playlist Details page under the "Share and Embed" button.

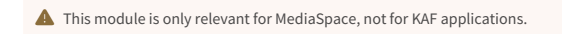

▲ The players must contain the Playlist plugin available in the KMC Studio.

⚠ If no player is selected, the default Playlist player will be used. SeePlaylistPage.

## **Configure**

## Enable the Module

**enabled** - When the embedplaylist module **is** enabled, the Share & Embed button/tab **is** displayed to users under the My Playlist Page, the Playlist Edit page, and the Playlist Media Page. See the examples below.

My Playlists Page

Playlist Edit Page

Playlist Media Page

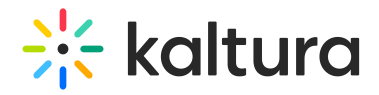

#### Secure Embed

**secureEmbed** - Setting secureEmbed to Yes, provides an additional layer of protection, by which users will first have to login to view the content. MediaSpace entitlements will be enforced on media that is embedded in external sites. When embedding restricted or private media to your sites and blogs, you will be prompted to authenticate (if not already authenticated). If a user is authorized to watch the media according to the entitlements defined in MediaSpace, the media will play. Otherwise, a message will be displayed that they are not authorized to watch the media.

In the iframe embed example below, secureEmbed is set to **No**.

<iframe id="kaltura\_player" src="http://cdnapi.kaltura.com/p/2311101/sp/231110100/embedIframeJs/uiconf\_id/40179251/partner\_id/2311101? iframeembed=true&playerId=kaltura\_player&entry\_id=1\_3inimdwj&flashvars[streamerType]=auto&flashvars[localizationCode]=en&flashvars[leadWithHTML5]=true&a<br>mp;flashvars[sideBarContainer.plugin]=true&amp;flashvars[side =true&flashvars[chapters.layout]=vertical&flashvars[chapters.thumbnailRotator]=false&flashvars[streamSelector.plugin]=true&flashvars[EmbedPlayer.Spinn<br>erTarget]=videoHolder&amp;flashvars[dualScreen.plugin]= frameborder="0" title="Kaltura Player"></iframe>

#### In the iframe embed example below, secureEmbed is set to **Yes**.

<iframe id="kmsembed-1\_3inimdwj" width="400" height="285" src="http://2311101.mediaspace.kaltura.com/embed/secure/iframe/entryId/1\_3inimdwj/uiConfId/40179251? flashvars[streamerType]=auto&flashvars[localizationCode]=en&flashvars[leadWithHTML5]=true&flashvars[sideBarContainer.plugin]=true&flashvars[sideBar Container.position]=left&flashvars[sideBarContainer.clickToClose]=true&flashvars[chapters.plugin]=true&flashvars[chapters.layout]=vertical&flashvars[chap ters.thumbnailRotator]=false&flashvars[streamSelector.plugin]=true&flashvars[EmbedPlayer.SpinnerTarget]=videoHolder&flashvars[dualScreen.plugin]=true&am p;" class="kmsembed" allowfullscreen webkitallowfullscreen mozAllowFullScreen frameborder="0" title="Kaltura Player"></iframe>

As you can see from the above examples, when secureEmbed is set to **No**, the iframe embed code displays a direct link to the media. When secureEmbed is set to **Yes**, the iframe embed code displays a direct link to **MediaSpace** which requires the user to enter login credentials to view the content.

For additional information about this feature, see Enhanced Settings for Secure Embed in KMS/KAF.

If secureEmbed is set to **Yes**, additional functionality is displayed.

#### **Additional Functionality for Secure Embed**

### **autoRedirect** -

Select **Yes** to automatically redirect the user to the SSO login page in case the user is not authenticated with MediaSpace. (If the user is globally authenticated, they will be auto authenticated by MediaSpace then redirected back to the page with the video.) In the example below, the user is not globally authenticated, therefore the Sign In page displays.

Select **No** to display a message to the user so that the user can manually select when/whether to re-authenticate. In the example below, the user has not been automatically redirected and must manually click "Click here to login" to login to MediaSpace.

#### **autoReirectiframe** -

When autoRedirect is set to **Yes** and autoRedirectIframe is set to **No** (default), the redirect for authentication will use the top browser window.

When autoRedirect is set to **Yes** and autoRedirectIframe is set to **Yes**, the redirect will occur in the iframe.

**autoRedirectMessageHTML** - HTML text to display while the user is auto-redirected to the login page. In the example below, the HTML text was set to "Please login with your MediaSpace credentials."

**authorizedForSubsetHTML** - HTML text (may include links) to display inside the iFrame if a user is only allowed to a subset of the playlist content due to entitlements. In the example below, the HTML text was set to "You are only authorized to access a subset of the original playlist."

**notAuthenticatedHTML** - HTML text (may include links) to display inside the iFrame if autoRedirect is set to No. In the example below, the HTML text was set to "Not authenticated".

**notAuthorizedHTML** - HTML text (may include links) to display inside the iFrame in case Kaltura Entitlement **authorization** fails.

In the example below, the HTML text was set to "You are not authorized to view this media". The user was prompted to log into KMS and authentication was successful, but upon doing so, was unable to access the media because the user did not have authorization to view the media.

Note: If you wish to further restrict users from viewing media in KMS, you may consider disabling allowAnonomous in the Auth module.

**overrideCSSURL** - URL to an alternate Cascading Style Sheet (CSS) to allow a customer to customize the iFrame design to fit

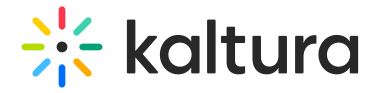

#### corporate style guide.

## Select the User Roles Allowed to Embed Playlists

**playlistEmbedAllowed** - Select one or more roles that can use the Embed Playlist functionality.

#### Allow Users to Embed Channel Playlists

**channelPlaylistEmbedAllowed** - Select **Yes** to allow users to embed channel playlists. Select **No** if you would rather users not be allowed to embed channel playlists.

#### Select the Embed Types

**embedType** - Select the embed types that a user can use when embedding a playlist.

In the example above, the Admin has allowed the user to select from all three embed types when embedding a playlist. Therefore, the following three options are displayed to the user on the Share and Embed window.

## Set the Players Used to Embed Playlists

**players** - Set the player(s) a user can use to embed playlists, vertical and/or horizontal. The first player in the list is used as the default player.

Add additional players by clicking the blue **+ Add "players"** button.

Delete players by clicking the red **DELETE** button.

**playerDisplayName** - Type a player name that displays to users.

In the example below, the Admin has allowed the user to select from two players when embedding a playlist - a Vertical player named "Vertical Player" or Horizontal player named "Horizontal Player". Therefore, the following two options are displayed to the user in the Share and Embed page.

**playerId** - Type the player ID found in the KMC studio.

**embedSizes** - Select the embed sizes for the player.

In the example below, the Admin is only giving the user one option for Max Embed Size - 400X620.

**embedSizeCustom** - Type a custom embed size ("width"x"height" in pixels).

Add additional custom embed sizes by clicking the blue **+ Add "embedSizeCustom"** button.

Delete custom embed sizes by clicking the red **DELETE** button.

## Save

**Save** - Click **Save** to save your configuration settings.

For the user manual, please see Share & Embed Media Via Media Page.

## Entrydesign

This article is designated for administrators.

#### About

The Entrydesign module allows media owners and co-editors to modify the styling of a specific media page. This module is designated for Kaltura MediaSpace and KAF applications.

## Configure

Enable the Module

**enabled** - When enabled, the **Display** tab is added to the editing capabilities of the Edit Entry page. See the example below.

Choose Who Can Design Entries

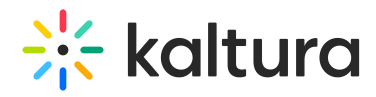

**entryDesignRole** - Choose roles, i.e. unmoderatedAdmin, admin, or privateOnly, or specific users or groups that are allowed to design media pages.

#### Provide Player Options

**players** - Provide the users with different player options to use on the media page. If left blank, the site's default player is used.

Click **+Add "players"** to add players to the list of available players. Enter a player display name and player ID, then select an entry type from the drop-down menu.

Continue to add players as desired by clicking **+Add "players".**

#### Select Player Behavior

**showEmbedPlayerOption** - Select the player behavior with the embed and default players. If the admin selects "User Selects", a button called **Set as Embed Player** displays next to the player selection.

- **Force Entrydesign Player in Embed Code** -If selected, the Entrydesign player will be used in the embed code of the Share tab. Players designated in the Embed module will be overridden.
- **Use Embed Module Players** (default) If selected, the Embed player will be used in the embed code of the Share tab. Players designated in the Entrydesign module will be overridden.
- **User Selects** If selected, in case a player is set for the corresponding entry type in the Entrydesign module, the owner/coeditor will see additional fields to select the "Entry Player" and a tickbox "Set as Embed Player". Players designated in the Embed module will be overridden.

The following example demonstrates players set for the Video and Webcast entry types.

The following example demonstrates the Display tab setting of a **video** entry type, hence the video player was added for selection (The Webcast Live Player was not added in this case).

#### Media Page Styling Features

**allowedElements** - Select which elements are displayed for the media owners to control. Media owners will be able to choose which of these elements to display or remove through the Edit Entry page. Options may include sidebar, entry properties, entry tabs, comments, header, header logo, and footer. For more information on each option, see Customize the Media Entry Display - For Users.

In our example below, the Admin has chosen to provide users control of showing the sidebar, comments, and footer. The user has chosen to show all three elements on the page with the video (all three are checked).

In our next example below, the Admin has chosen to provide users control of showing all available elements. The user has chosen to show sidebar, entry properties, entry tabs, and comments on the page with the video (those four are checked).

**allowCSS** - Set to **Yes** to allow the entry owner to use CSS to change the look and feel of the page. If enabled, this option displays to the user on the Edit Entry page as follows.

**allowLogoChange** - Set to **Yes** to allow the entry owner to set a new logo for KMS when viewing the entry. If enabled, this option displays to the user on the Edit Entry page as follows.

**showLastArchived** - Set to **Yes** to allow live entry owners to change the default settings of showing a link to the last archived video on top of the live page.

#### Save

**Save** - Click **Save** to save your configuration settings.

# Facebook Module

This module enables metadata tags such that the thumbnail, entry name, description and URL can display in a post on Facebook or other social media sites such as LinkedIn. Without this module enabled, when you paste the URL of a Kaltura media page in a social media post, only the URL will show.

⚠ This module will only work with a V2 player. If you want to use a V7 player to post media, it would be better to use theDistribution capability.

## Enable the Facebook module

1. Default Entitlement Enforcement must be disabled by the Kaltura admin in the account's admin console.

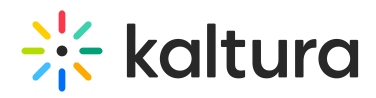

- 2. The entry you are trying to share must be published to an open category (=gallery) or be unlisted. Note that if the entry will be published to any channel (which requires authentication) - the entry will not play.
- 3. On the KMS admin page:
	- a. In the Embed module,
		- a. In the *secureEmbed* field click **No** from the dropdown.
		- b. Click the **Save** button at the bottom of the page.
	- b. In auth module,
		- a. Click **Yes** in the drop-down for allowAnonymous.
		- b. Click the **Save** button at the bottom of the page.
	- c. In the Facebook module,
		- a. In the enabled field click **Yes** from the drop-down menu.
		- b. In the fPlayerID field type in the player ID (uiConf ID) of the player that will play your media on Facebook.
			- a. The player must be a V2 player.
			- b. For information on how to setup the player for viewing social media in MediaSpace, please see Setting up Social Media Sharing for MediaSpace for Admins**.**
		- c. In the useHighestQuality field -click **Yes** or **No** from the dropdown, depending on if you want the media to be played in the highest quality available.
		- d. In the *siteDescription* field enter the text for the shared link for non-player pages.
		- e. In the shareImageURL field type in the link of an image you would like to use for when users share content for non-media pages (such as the home page). Leave this field empty to use the site logo.
		- f. Click the **Save** button on the bottom of the page.

You will see the following message pop-up:

g. Click **OK**.

Now, you can share your media with the metadata:

- 1. Go to a media entry page in My Media.
- 2. Click **Share** and copy the link.
- 3. Go to your Facebook, LinkedIn or other social media account.
- 4. Paste the link in a post.

You will see it display as the URL link with the thumbnail, media name, and description:

### Footer

This article is designated for administrators.

### About

Use the Footer module to create and configure your site's footer. The Footer module is replacing the basic footer that was available in the Application module and once enabled, all the previous footer configuration values are overridden.

▲ Note: This is a KMS-only module that depends on the Theming module.

## Related modules

- $\bullet$  Theming
- Application

## Getting started

**enabled -** Set the enabled field to Yes to enable the Footer module.

## Basic UI - Logo Selection and Display

**showLogo** - Select one of the following options:

- **No** do not display a logo on the footer.
- **Use header's logo** select to display the same logo that is taken from the Header module.
- **Upload your own** -select to upload a custom logo file for the footer. recommended 132px x 32px. Enter the logo URL in the footerLogo field.

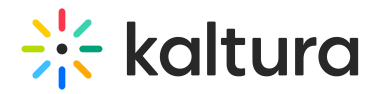

**logoAltText** - The configuration options are:

- If you insert an image file in the footerLogo' field, you may enter alternate text for the tag's 'alt' attribute;
- If you enter 'false' or an empty string in the 'footerLogo' field, you must enter text for the page image.

**logoLink** - The options for defining the behavior when clicking the logo are:

- Enter 'false' if you do not want the logo to be clickable.
- Enter 'home' to display the home page (displayed when MediaSpace opens).
- Enter a full URL (starting with http://) to open a different page in a new browser window/tab.

### Basic footer configuration

**bottomText -** Enter plain text for the bottom part of the footer. Leave empty to set the section as plain text

**backgroundUpload -** use to set a custom banner at the bottom of the page. Recommended 2160px w / 404px h. The image will be aligned to the bottom right of the footer, allowing for atmospheric transparent images to be added.

**backgroundColor** - use to setup a different color for the footer background. Make sure the color is compliant with the accessibility standards.

## Social Links

Use the **socialLinks** section to add links to your social network pages in the form of icons to the right of the footer.

Click **+AddSocialLinks** to expand this section.

**Type** - Select one of the following social networks from the drop down menu.

**URL** - Enter the URL for the social network.

Add values for each social network you want to display in your site's footer, using these fields.

An example footer:

### Text and Links

**textAndLinksSeparator -** Choose a separator for the texts. Leave empty to use the default bullet style '•'.

Use the **textAndLinks** section to add text and links separated by a divider to the left side of the footer.

You may add simple text, links, and even scripts.

- **sectionText -** Enter the text for the clickable item.
- **sectionType -** Select if this clickable item is a URL or a Script.
- **sectionLink -** Enter a URL or a Script for the clickable item. Leave empty to set the section as plain text. For script, please add the script directly e.g. console.log('hi');alert('what?')

Add values for each text or link you want to display in your site's footer, using these fields.

**△** Use the **bottomText** field to add a one line below the **textAndLinks** elements.

## Additional features

#### Promotional section

A promotional section may be added, by setting **promotionSection** field to YES. When set to Yes, fill in the fields with the desired text and link, to display the new section.

**promotionHeader** - Enter the main text for the promotion section. (HTML markup supported).

**promotionText** - Enter the main text for the promotion section. (HTML markup supported).

**promotionButtonText** - Enter the text for the promotion button.

**promotionButtonUrl** - - Enter the URL for the promotion button.

The results:

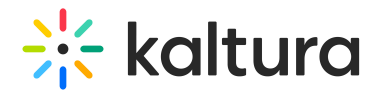

#### Exclude footer from page

You can exclude the footer from different pages on the site from the **exceptions** section. This can be used to hide the entire footer or just the promotion section from any page.

In the following example, the site is configured so that it does not display the promotional section on the registration page, and does not display the footer on the login page.

To set footer options for specific pages

**URL** - Set the URL to which this exception should be applied.

**showFooter** - Choose if you want the footer to be displayed on this page. When set you Yes you may also configure whether to hide or display the promotion.

## GroupPage Module

This article is designated for administrators.

## About

Once enabled, this module allows you to create a dedicated 'group page' where users from a group are displayed in a tidy grid layout, while promoted users take the spotlight in a carousel. Each page can display up to 500 users. The groups are created and managed in the 'Manage Groups' section of the Configuration Management console. It's the perfect tool to organize and highlight the standout members of your community or enterprise.

▲ Exclusively for MediaSpace Video Portal. Requires the Theming and PersonalProfile modules to be enabled.

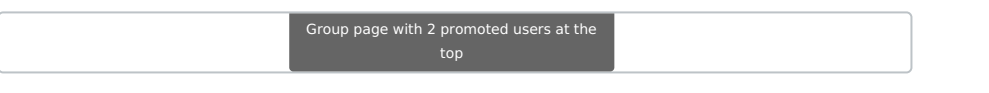

# **Configure**

1. Go to your KMS Configuration Managment page, and navigate to the **GroupPage** module. Your link should look like this: https://{your\_KMS\_URL}/admin/config/tab/grouppage .

2. In the GroupPage window, configure the following:

**enabled** - Set to 'Yes' to enable the module.

## groupPage

**groupId -** Click **Select Groups** and type in the group name that you want display on the group page. If a corresponding user group has been configured, the system will trigger auto-complete.

**title** - Enter a title for the group page. This title will show at the top of page and also on the browser tab. If left empty, the group's name will be used.

**description -** Add a description to display at the top of the group page.

**showSearchIndicator -** Check this box to display a search bar, and the number of group members along with the word users. You can customize the word users in the **searchindicator** fields below.

If showSearchIndicator is checked, complete the following fields:

**searchIndicatorSingle** - Enter text (for example, Speaker, Presenter). If left empty, the default word User will be displayed.

**searchIndicatorPlural** - Enter text (for example, Speakers, Presenters). If left empty, the default word Users will be displayed.

⚠ Please note you must input **both** the singular and plural forms, otherwise the default 'users' will be displayed.

**pageSlug** - Enter a unique semantic slug for the group page. This will be used in the link to the group page URL (for example, www.yourvideoportal/{pageSlug}). Only lowercase alphanumeric characters are allowed. If left empty, the group ID will be used in the URL.

**permission** - From the drop-down, select the minimum role allowed to access the page:

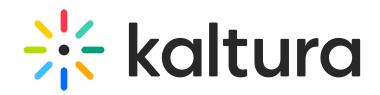

- Guest override
- anonymousRole
- viewerRole
- privateOnlyRole
- adminRole
- unmoderatedAdminRole
- Specific Users/Groups

Select the minimum role allowed that can access this page. Set as 'anonymousRole' to allow guests to view the page. If your KMS does not support anonymous users, choose 'guest override' to make this page public to all.

Click **+Add 'groupPage'** and repeat the process to create another group page.

#### promoteUsers

This allows you to 'promote' users to a carousel above (limited to 20 users).

Click **+Add "promotedUsers"** and then configure the following:

- **userId** -Click **Select Users** and choose users to promote. If a corresponding user has been configured, the system will trigger auto-complete.
- **order** Specify the order of promoted users in the carousel. Promoted users are arranged from left (lower value) to right (higher value) within the carousel.

Repeat this process to add more promoted users.

Click **Save**.

#### Headermenu

This article is designated for administrators.

### About

This module allows you to specify the items visible at the top right of the navigation bar ('header') or within the user drop-down menu. Additionally, you can use it to add a link to your My Profile page, whether it's accessed through the user menu or directly from the navigation bar.

## Enable the module

- 1. Go to your KMS Configuration Management console, and navigate to the **Headermenu** module. Your link should look like this: https://{your\_KMS\_URL}/admin/config/tab/headermenu.
- 2. **enabled** Set to 'Yes' to enable the module.

## Configure the header menu

Click **+Add "menu"**.

A new section appears with configurable fields.

## Personal page options

To configure the URL or Menu option, follow the steps in the next section.

- 1. **type** Choose one of the options (My Media, My Playlists, My Channels, My History, My Live Rooms, My Powtoons, My recycle bin, My Content Analytics) from the drop-down menu.
- 2. To add more items to the menu, click +Add "menu" and repeat the step above.
- 3. When you've finished configuring your menu, click **Save**.

URL

- 1. **type** Choose URL from the drop-down menu. A new section displays.
- 2. Configure the following:

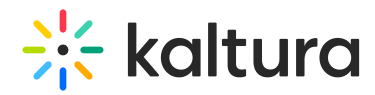

- **label** Enter the URL label (name you want to display in the menu)
- **link** Enter a URL. The URL may link to external sites (should start with http://) or an internal page (should start with /).
- **sameWindow** Select whether the link should open in new window (target = \_blank) or in the same window. This is applied to external links only(absolute URLs).
- **linkLocation** -Select whether the link should appear in the **Header** or in the **User Drop Down**.

### **Example**

To add **My Profile** to the user menu:

- $\bullet$  Type = URL
- $\bullet$  Label = My Profile
- $\bullet$  link = /profile
- sameWindow = Yes
- linkLocation = User Drop Down

To add **My Profile** to the header:

- $\bullet$  Type = URL
- $\bullet$  Label = My Profile
- $\bullet$  link = /profile
- $s$ ameWindow = Yes
- linkLocation = Header

#### Menu

- 1. **type** Choose Menu from the drop-down menu.
- 2. **label** Enter the Menu label (name of the menu)
- 3. Click **+Add "items"**.

A new section displays.

- **label** Enter the label for the menu item.
- **link** Enter a URL. The url can link to an external site or to an internal page.
- **sameWindow** Select whether the link should open in new window (target = \_blank) or in the same window. This is applied to external links only (absolute URLs).

#### **Example**

In our example below, we added a menu called 'Resources':

- $\bullet$  Type = Menu
- $\bullet$  Label = Resources
- $\bullet$  link = https://knowledge.kaltura.com/
- sameWindow =No

▲ Note that if administrators opt to keep the search bar open for all users in theSearch module settings, any header menu items will be covered by the search bar.

## Helppage

This article is designated for administrators.

## About

Use this module to set up a Help or FAQ page with sections for questions, answers, and optional titles or "Contact us" links. After enabling, your page will be accessible via "/help" URL. Make sure there are no conflicts with other modules using the same slug, such as the Custompages module.

▲ Note: This is a KMS-only module that depends on the Theming module.

Language tokens and exceptions are allowed so that the page's content can be translated to multiple languages. You can configure a CTA button that directs users to a dedicated URL or sends an email using the "mailto:email@company.com" syntax. Any user can view the help page by entering {KMS URL}/help.

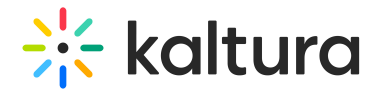

## Getting started

**enable** - Use the **enabled** field to enable the page. You may keep this setting disabled while configuring the module.

**pageTitle** - Use the **pageTitle** field to set the top page title.

## Contact Us button

**contactUs** - Adds a box on the top right of the help page with a clickable call to action button. Set to Yes to expand this section and configure the contact us fields.

**titleText** - Enter the title text to present at the top of the box.

**buttonText** - Enter the text for the Call to Action button.

**buttonLink** - Enter the URL for the Call to Action button ('mailto' tag is accepted).

**bottomText** - Enter the text to present below box (HTML markup supported).

Enter the title, the button and its link (you can use an "https://help.company.com" link or a "mailto:email@ocmpany.com"), and additional text below the button.

#### **Sample Contact Us button**

## Questions and Answers aka FAQs

The helppage UI may be separated into sections for FAQ according to topics, or you may use just one section. You can place multiple questions and answers in each section.

Click "**<sup>+</sup> Add faqSections**" to create a section.

**title -** Enter the section title in the **title** field:

Click +**Addquestions** to add questions and answers.

**question** - Enter the question text (plain text).

**answer** - Enter the answer text (HTML markup supported).

▲ Note: You can add links and make text bold using html tags (e.g. <a> or <b>) in the questions or answers

### History

#### This article is designated for administrators.

The History Module allows Video Portal users to access their watch history from the **My History** option in the user menu or header menu, or via https://{your KMS\_URL}/history. After enabling this module, you can configure the My History option in the headermenu module. For the My History user guide, visit our article My History.

Additionally, this module is used to enable the **Resume Playback** feature, displaying a progress bar below the video. This feature is applicable to both KMS and KAF applications.

⚠ Only the Resume Playback feature is available in KAF applications. The My History link is blocked in KAF applications.

Below is an example of a Video Portal user menu with the My History option.

# **Configure**

- 1. Go to your KMS Configuration Management console, and navigate to the **History** module. Your link should look like this: https://{your\_KMS\_URL}/admin/config/tab/history.
- 2. **enabled** Enable the History module.
- 3. **resumePlayback** Set to 'Yes' to enable the resume playback feature. This feature displays an indicator bar below the video thumbnail, showing the progress. It allows both KMS and KAF users to resume watching from the last point viewed.

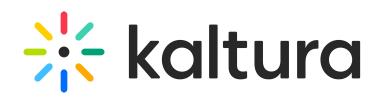

- 4. When set to 'Yes', the **resumeplaybackOptions** section opens:
- **videoEndPercent** Enter the percentage of the remaining playback to consider the video 'completely watched'. Reaching this percentage or higher will count as 'finished watching'.
- **videoEndSeconds** Enter the amount in seconds before the end of the video that will be considered as 'a completely watched video'. Reaching this amount of seconds or lower will count as 'finished watching'.
- **barColorBackground** Enter the hex code for the background color of the progress bar.
- **barColorDone** Enter the hex code for the background color of the finished progress bar.
- **emptyHistory** You can customize the message users see when reaching an empty History page by changing the text here. The default message is: 'Your feed is empty. But it doesn't have to be! Go to the Homepage or browse our Channels to fill your feed with amazing videos each and every day.
- **deleteAllText** You can customize the message users see when clicking the 'Clear all History' button by changing the text here. The default message is: 'This will clear all your watch history, from other applications as well. Are you sure you want to clear your entire watch history? You can't undo this.'
- **showUnlisted** Set to 'Yes' to show unlisted entries in the history.
- **supportSecureEmbed** Set to 'Yes' to allow videos that are securely embedded to be added to history.
- **addToHistoryTrigger** Choose the way videos are added to the user's history: 'Play' or 'View'. 'Play' = videos will be added with a play trigger (click on the Play button is needed if autoplay is not turned on). 'View' = videos will be added by landing on the video page. (Entries of type image will always be triggered by view event.)
- Click **Save**.

# Home

Use this module to configure your MediaSpace home page/landing page. For more information see Setting the Home Page - Kaltura MediaSpace.

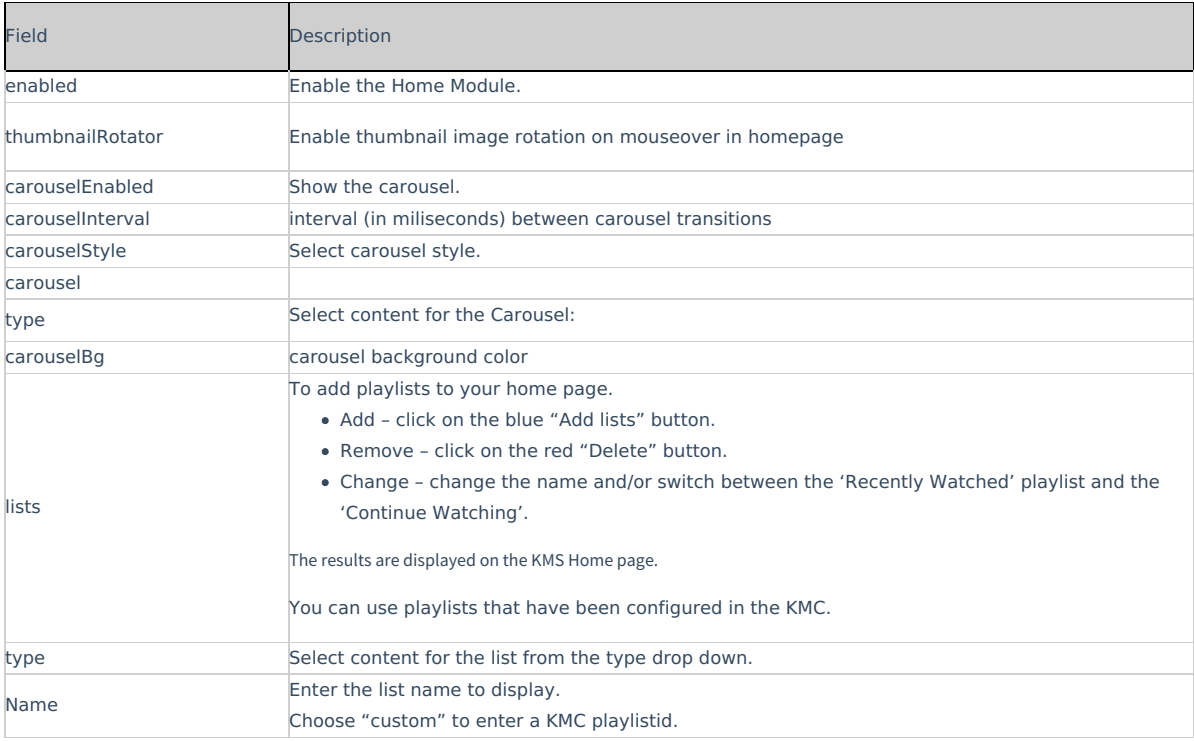

## Hotspots

Hotspots are an extra layer of info on top of the player with the option to link them to an external URL or specific time in the video. Minimum supported player version: 2.75 Click here to navigate to the KMC Universal studio. Please make sure to update the Entrydesign module players to version: 2.75 in the KMC Studio.

If there are players used in the KMS/KAF instance that do not meet the minimum player requirement, an alert is displayed listing those players with their UIconf IDs.

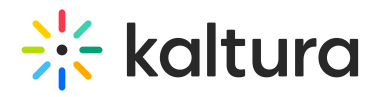

The ability to Save the Hotspots module's configuration is available only after upgrading legacy players.

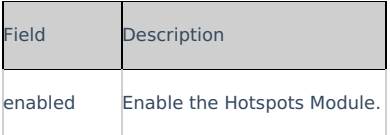

## Importchannel

Channel/Media Gallery Managers have the ability to import content from other Channels/Media Galleries they manage.

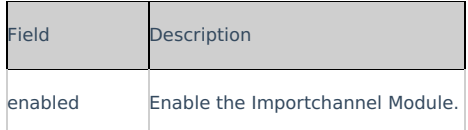

# Kalturacapture

Creates Kaltura capture entries using the Kaltura Capture application.

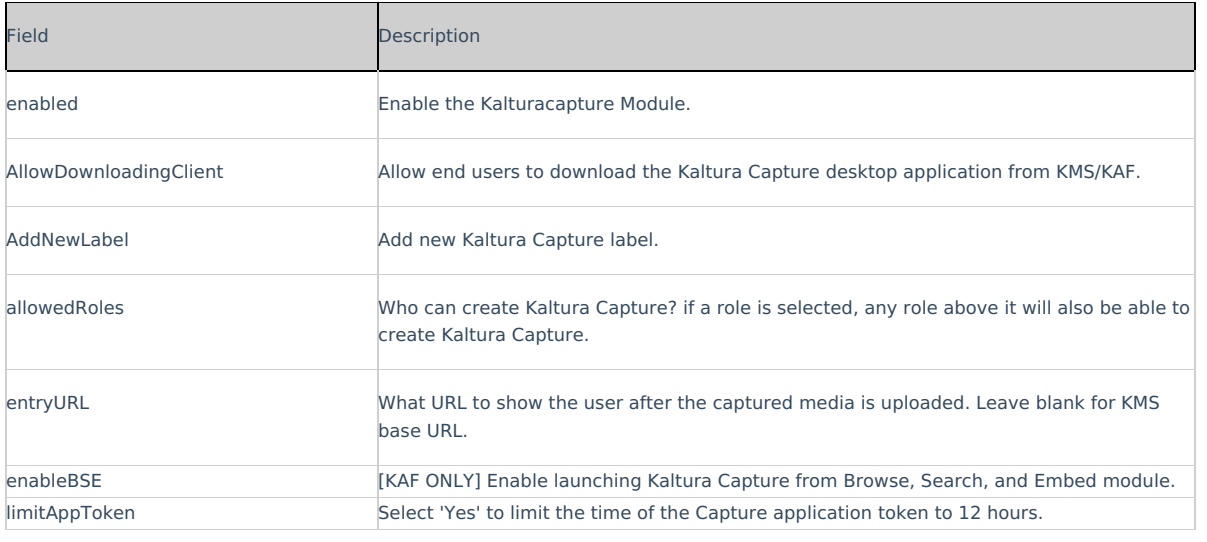

## Kmsapi

This article is designated for administrators.

### About

This module is used to enable and configure the KMS GO application on a mobile device. KMS GO, is available for Android and iOS and is associated with your MediaSpace instance. For more information about KMS GO, please see Kaltura MediaSpace GO (KMS GO).

This guide is intended for the Generic setup (default). If you are interested in more information for the branded setup (or customizing your application), please contact your Kaltura representative.

# Configuration

To enable the module:

- 1. Go to your KMS admin page.
- 2. Navigate to the Kmsapi module.
- 3. Set **Enabled** to Yes.

**Deep Linking**

The next set of attributes builds the Deep Linking that is used to open a MediaSpace URL via the KMS GO application. You may skip this section if you are using the Generic setup. If your app is branded by Kaltura, make sure to modify it to your custom values.

 $\circ$ 

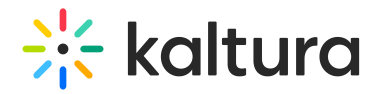

- **IOSAppId** The Apple application id that is used when smart banners on iOS Safari are displayed. For the Generic setup, the default value is **1054967774**.
- **iOSBundleId** The bundle ID of the iOS app to use to open the smart banner link. For the Generic setup, the default value is **com.kaltura.kmsv2**.
- **AndroidAppId -** The Android application id that is used when smart banners on Android mobile browsers are displayed. For the Generic setup, the default value is **com.kms.kaltura.kmsapplication.**
- **deepLinkSubDomain -** The iOS/Android branded application subdomain. Used for deep-linking. For the Generic setup, the default value is **kmsgoapplication.**
- **storeAppName -** The name of the branded mobile application. For the Generic setup, the default value is **Kaltura MediaSpace Go.**
- **appStoreAppId -** (iOS) Your app's App Store ID, is used to send users to the App Store when the app isn't installed. For the Generic setup, the default value is **1054967774**
- **storeAppLogoUrl -** The URL for the branded application logo. Image dimensions: 64x64 pixels. Keep empty to use the default logo. ((The image URL can be obtained by right-clicking on an image on your website and selecting "Copy image address".)

The following screen captures demonstrates the Generic setup and Deep Linking example:

#### The KMS GO Homepage

### **The next set of attributes are used to setup the KMS GO app home page.**

**homeCarouselMode -** Set to Automatic to use the Web home carousel configuration or configure it manually for mobile.

▲ Kaltura's best practice is to configure the mobile home playlist manually. Otherwise, you might experience an empty home page.

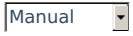

If **Manual** is selected, configure the Home Playlists section.

**Home\_Playlists -** Define the playlists for the native home screen. Add as many playlists as you want, but the recommended number of playlists is less than 8.

- **type -** Select the type of playlist. Most Recent All published videos in channel or categories by creation date
- **name -** Enter the playlist name that will be displayed.

The first playlist defines the videos in the carousel.

1st example; is a dynamic playlist option "Most Recent", with the name 'What's New".

2nd example; It is very useful to add a playlist that features a **channel** on the home page. Note that if the channel is not public, it will only be displayed after users have logged in. See example:

⚠ Note that you can subscribe to Channels. To set a subscription, go to MediaSapceChannel Subscriptions.

3rd example; For a specific channel playlist, **AKA Podcast,** choose the following setup as in this example:

The following screenshot demonstrates the home page with three playlists examples.

### **Global Attributes**

**playerAutoPlayOnLoad** Yes v Should the video begin playing automatically when the entry page loads?

**mobileSessionLifeTime -** The length of a mobile KMS user session (in seconds). Note that every KMS SaaS version deployment will force a new session (on top of the value input here).

**appColorR -** The R value for RGB that is used as the custom brand color of the app. Input a number between 0-255. **Note: RGBalpha fields cannot be partially filled out.**

**appColorG -**The G value for RGB that is used as the custom brand color of the app. Input a number between 0-255. **Note: RGBalpha fields cannot be partially filled out.**

**appColorB -** The B value for RGB that is used as the custom brand color of the app. Input a number between 0-255.

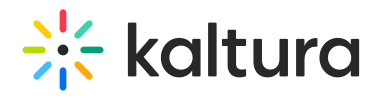

### **Note: RGBalpha fields cannot be partially filled out.**

The following screenshots demonstrate the application color RGB(0, 255, 255).

**splashImageUrl -** Set an image URL for the KMS GO app splash screen. The splash image is displayed at the app start.

Use an image size of 192x131, URL must be a secured URL (begin with https://).

The image URL can be obtained by right-clicking on an image on your website and selecting "Copy image address".

The following are an examples of an image URL and a splash image: https://cfvod.kaltura.com/p/4353783/sp/435378300/thumbnail/entry\_id/1\_urnrp39k/version/100001/width/280

**downloadEnabled**  $\boxed{\text{Yes}}$  **F** Enable to allow downloading media for offline viewing.

- **downloadQuality** High T Choose the rendition/flavor of the video to be available for users to download for offline playback. High downloads are the highest quality possible (in terms of dimensions and bitrate) and low is the lowest.
- **downloadToGoQuality**  $\boxed{1080p}$  Chooses the quality of the video to be available for users to download for offline playback.

When enabled, Downloading media can be accessed via tapping the three dots icon on a media page (left figure below), or by swiping a media to the left from a vertical view of a gallery or a playlist (right figure below).

**smartBannerEnabled**  $\overline{Yes}$  Finable the smart banner for Android and iOS applications.

When opening your KMS links on a mobile device via the browser, Kaltura automatically pushes a banner at the bottom of the page inviting the end user to open the Kaltura Go app instead.

**dontShowLoginInMyPage** No  $\overline{V}$  Don't show the login button on my page.

When set to 'No', the login button is displayed on My Page (see left figure). When set to 'Yes', the login button is not displayed (see right figure).

**uploadEnabled** Yes **F** Enable displaying the upload functionality.

When set to 'Yes', the Upload button is displayed on the bottom navigation bar, as seen below:

showMySubscriptionSection  $\boxed{\text{No}}$  F Enable displaying the list of channels on top of the home screen that the user is subscribed to.

**playlistContinuousPlay** Yes  $\overline{Y}$  Select whether the playlist entries should play automatically one after the other.

**allowPushNotifications** No **F** Allow the app to push notifications on Android and iOS mobiles.

hideInspireMe No **F** Selects whether to hide or show the Inspire Me section.

**hidePublisherName** No **F** Selects whether to hide the entry's publisher name.

**iosTermsOfUse** - Add the terms of use that will be displayed to the user on iOS devices. **Note: For translation, fill this field with 'terms\_of\_use\_ios' and translate via a PO file.**

**androidTermsOfUse -** Add the terms of use that will be displayed to the user on Android devices. **Note: For translation, fill this field with 'terms\_of\_use\_android' and translate via a PO file.**

Go to Settings and select Legal for the KMS GO End User License Agreement.

**spotlightSearchEnabled** No F Enable spotlight Search from outside the application on iOS. Spotlight lets you search your entire Mac or iOS device at once. When using this feature, you may not want a certain file type disaplying in your search results.

**adTagUrl -** Add the URL for the IMA (Interactive Media Ads) to enable DFP (DoubleClick for Publishers – to display ads on top of videos).

**idleTimeout -** Max allowed idle time before the session's timeout (in seconds). To disable the idle timeout, enter 0.

**disablelosBackgroundSnapshot** No  $\overline{v}$  Disable the cache background snapshot in iOS.

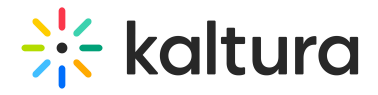

shareUrlAsDeepLinks No Selects whether the shared URLs will be deep links.

For example, when shareUrlAsDeepLinks is set to No: https://4353783.mediaspace.kaltura.com/media/How+to+add+a+Header+Image+Logo+in+MediaSpace/1\_mf3yyeq1

For example, when shareUrlAsDeepLinks is set to Yes: https://kmsgoapplication.page.link/? link=https://4353783.mediaspace.kaltura.com/media/How+to+add+a+Header+Image+Logo+in+MediaSpace/1\_mf3yyeq1&ibi=com.ka

deleteRecordedContent No v When enabled, content that is recorded using KMS GO will not be stored on the user's device after upload.

**appleAppSiteAssociation -** Add the apple-app-site-association response for deep linking. Associated domains establish a secure **association** between domains and your **app** so you can share credentials or provide features in your **app** from your website. Log into your Apple developer account and go to the app's ID page. Enable the Associated Domains app service. Take note of your Prefix (bundle ID) and your ID (team ID) - you will need them later. Add the "Associated Domain" capability to your app in Xcode, and add your web servers' domain as an associated domain.

webAuthenticationLogin No **P** Use web authentication login instead of Webview login. WebView by default only displays a web page.

# Listpage Module

This article is designated for administrators.

## About

In the Listpage module, admins are able to create a new type of page containing a list of thumbnails with descriptions, each with links to external or internal pages.

▲ Note: KMS only Module. Depends on the Theming module.

### Page configurations

Enable the module, and start creating your pages. Click the **Add "listPage"** button to create a new page.

### General page settings

Here are the general configurable options available for each page:

- 1. **Page Title** Use the **pageTitle** field to set the top page title.
- 2. **Page Description** -Set a description to show at the top of the page using the **pageDescription** field.

## Create the List

Use the **Add placeholdersList** button to create a new line in the list called a list item, or a placeholder.

For each placeholder, the following configs are available:

- 1. **Title** Set the list item title from the **title** field.
- 2. **Description** Set the list item title from the **description** field.
- 3. **Thumbnail** Set the list item title from the **thumbnailUrl** field. A 16:9 aspect ratio is suggested.
- 4. **Links** Setup links at the bottom of the list item, using the **Add buttons** button. Enter a link and a text for each

Each such placeholder can hold many links, however three to four is the recommended number, depending on the text of each button.

## Publish your page

Each created page will have a Path making it available for users per the Permissions set in the config:

- 1. **Path/URL** Select the custom page's URL using the **pageSlug** field.
	- a. Enter alphanumeric only with no spaces, with special care for capital letters (recommended not to use capital letters). Signs such as *Underscore* (" ") are accepted, however, do not use *Space* (" ").
	- b. The results will be a new URL in the application https://{your\_site\_url}/{slug}

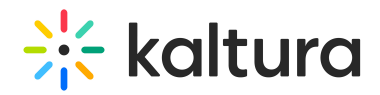

(e.g. Enter the slug 'help' to create a help page in the https://mykmssite.kaltura.com/help URL).

- 2. **Permissions** Choose who can navigate to the selected page using the **permission** field.
	- a. The selection is of a minimum role, starting with everyone, up to a limited availability.
	- b. To allow this page for guests/anonymous users:
		- a. Set 'anonymousRole' to allow guests to view the page if your site is set to support anonymous users (set from the auth module).
		- b. If your KMS does not support anonymous users, choose 'guest override' to make this page public to all users.

**▲** When choosing a path make sure it is available first. For example, theHelppage module provides a page in the /help path, do not use that path if that module is already used.

# Page example

# Mediastitching

This article is designated for administrators.

#### About

Media Stitching allows users to stitch or splice together multiple videos and images to create a new, original video.

# Configure

Go to your KMS or KAF admin page, and navigate to the Mediastitching module. Your link should look like this: https://{your\_KMS\_URL}/admin/config/tab/Mediastitching .

In the Mediastitching window, configure the following:

**Enable** - Set to 'Yes' to enable the module.

**Image duration** - Choose the duration you want (default is 5 seconds).

### Meetingentry

This article is designated for administrators.

### About

This module is used to provide the ability to create, publish, and search for Kaltura Meetings Rooms in the site. This module depends on the Newrow module.

### **Configure**

**enable** - set to Yes to enable the module.

**allowedUsersOrRoles** - Who can create a Kaltura Meeting Room.

**advancedEntrance -** How long (in seconds) before the event is scheduled to begin, can attendees join the meeting room, if a moderator started the room.

**roomTemplates** - Here is where you setup the default room template. Available room templates' owners can use these templates for their personal rooms.

**availableRoomTemplates -** Choose which templates room owners may use for their rooms when they create a room or when editing the room settings using the Room Mode drop down.

Default room - interactive session

Default room - panel with viewers

**defaultRoomTemplate** - Select the default room template for all new rooms created in the account.

### Related Modules

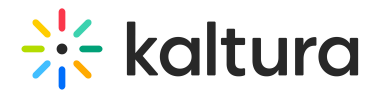

Newrow module

# Oembed

The oEmbed Endpoint in KMS is able to accept the entry page URL as input and not only the copied link from the 'share / oEmbed' tab.

In addition to this type of URL:

https://[MediaSpace URL]/id/[entry ID]?width=400&height=285&playerId=12345678

this type of URL may be used:

https://[MediaSpace URL]/media/[Entry Name]/[Entry ID].

This improves the flexibility with oEmbed-supported destinations.

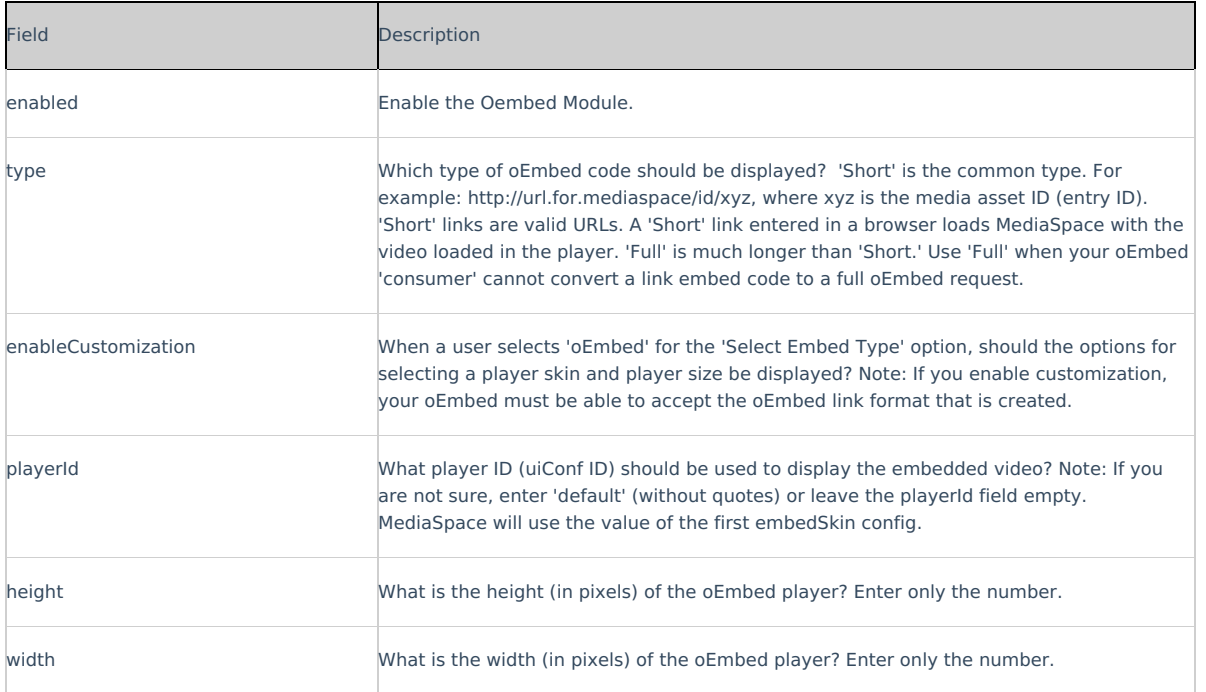

# **OneDrive**

The OneDrive module provides the ability for users to ingest content from their personal OneDrive folder by adding an 'Add from OneDrive' button in the Add New menu.

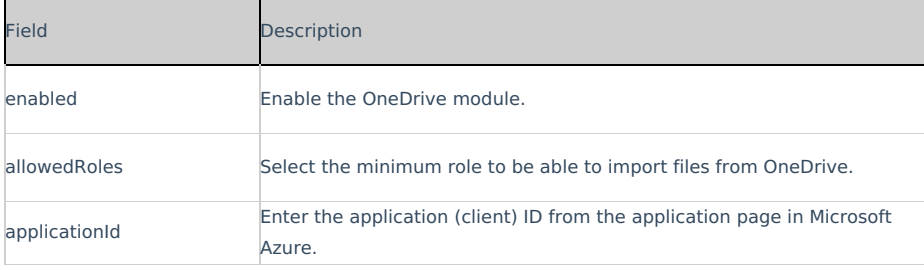

## Personalprofile

This article is designated for administrators.

This is a KMS-only module that depends on the Theming module.

### About

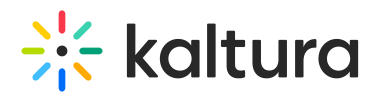

The Personalprofile module provides the ability to create a My Profile page in KMS Video Portal. Users can access their profile by visiting {KMS\_URL}/profile, where they can view and update their information. Each profile is visible to all logged-in users and has a unique URL.

In this module, admins can customize what information appears on the user's info card, which fields are editable, and the header background for all profiles. They can also enable the groupChange feature, allowing users to switch groups.

Presenters, as defined in the presenters module, will have a tab on their profile displaying all media where they are presenting. Additionally, the profile owner can access a tab showing their watch list if the watchlater module is enabled.

When 'Created by' links are enabled, they will direct users to the creator's profile page instead of a search page.

### Configure

- 1. **Page UI** Use the **headerBannerDefaultImg** field to set a custom banner at the top of the page.
- 2. **User Fields** In the **fields** section, you can choose which user fields to show, and which can the user edit.
- 3. **Editing** -To allow any editing in the page by the user, turn on the **allowEdit** field. Note, that the editing of each field can be limited from the **fields** section.
	- Once editing is allowed, you can also allow upload of user thumbnail. If no thumbnail available, initials will be used instead.

#### Enable

Once you have enabled and configured the PersonalProfile module, you can add a "My Profile" link to the site's user menu on the top left.

To do so, navigate to the Headermenu module, click the "add menu" button, and set the new menu item as described below:

- $\bullet$  Type = URL
- $\bullet$  Label = My Profile
- $\bullet$  link = /profile
- $\bullet$  sameWindow = Yes
- linkLocation = User Drop Down

## Profile page features

#### Each user profile is visible to all logged in users, and has a unique URL.

Any user can reach their profile by entering {KMS\_URL}/profile. This will allow them to view their info and to update elements of their profile as allowed by the admin.

Once enabled, 'created by' links will redirect the user to the creator's profile page instead of a search page.

#### **Presented Sessions**

Users set as presenters (see *presenters* module), will have an additional tab on their profile showing all users the media in which they are presenting, per the viewing user's entitlements permissions.

This content presented on this tab is limited to scheduled live sessions and scheduled meeting rooms.

### **Watch List**

The watch list tab, viewed by the profile owner only, will show the user's their watch list (Admins permission required in the watchlater module).

#### Presenters

This module allows you to add users to show as presenters to show on top of media entries. Once enabled, on each edit entry page, a new tab will show, allowing the owner of the entry to add a presenter. Note: This module replaces the kwebcast presenters, and deletes any users already used in kwebcast entries.

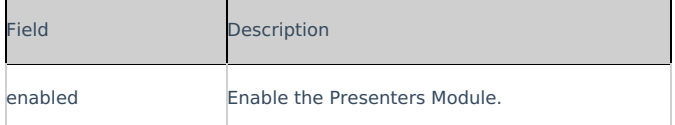

## Publish Module

This article is designated for administrators.

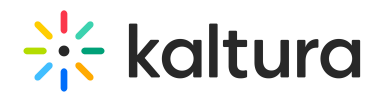

### About

By default, media that is uploaded is private. In order for other Video Portal users to be able to publish it, you need to enable the **Publish** module.

## Configure

- 1. Go to your KMS Configuration Management console, and navigate to the **Publish** module. Your link should look like this: https://{your\_KMS\_URL}/admin/config/tab/publish.
- 2. In the **Publish** window, set **enabled** to 'Yes'.
- 3. Set the entry privacy status (default is Private). **defaultPublishStatusOnUpload** - Define the default privacy for each newly uploaded media as follows:
	- **Private** Media will be visible to the content owner only.
	- **Unlisted** This allows the media owner to control the privacy mode. An unlisted entry can be viewed by anyone with the link to the entry page.

<sup>▲</sup> Note that this configuration is applicable only if Unlisted mode is enabled on your MediaSpace instance. You can check if it is enabled under Application > **enableUnlisted**.

- **published** When you choose published, the **PublishedChannel** option displays:
	- **PublishedChannel** Allows you to set all uploaded media to automatically be published to a pre-selected channel. (**Auto Publish)**
	- Click **Select Channel**.
	- **Enter the channel name or ID in the box that opens.**
	- Click **Submit** or **Cancel.**
- 4. Set more parameters:

**manPublish** - This allows entries to be published to a list of categories from the menu, media, and upload. Disable this if you don't have access to the list of categories.

**AppearsInIndicator** - Setting it to Show enables the 'Appears In' indication on the media page and in the global search. **crossApplicationUnpublishing** - This allows users to set content as private in one application and has it private across all other applications.

5. Click **Save.**

# REACH

REACH offers two different service options, human captioning and ASR machine transcription, which can be used separately or together. Captions ordered directly within the Kaltura interface are automatically delivered and can be edited for quick review and modification.

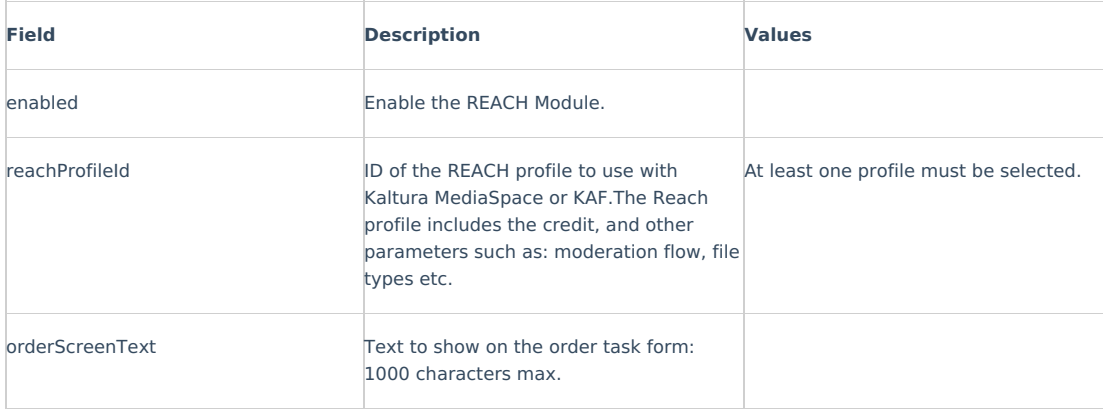

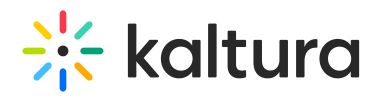

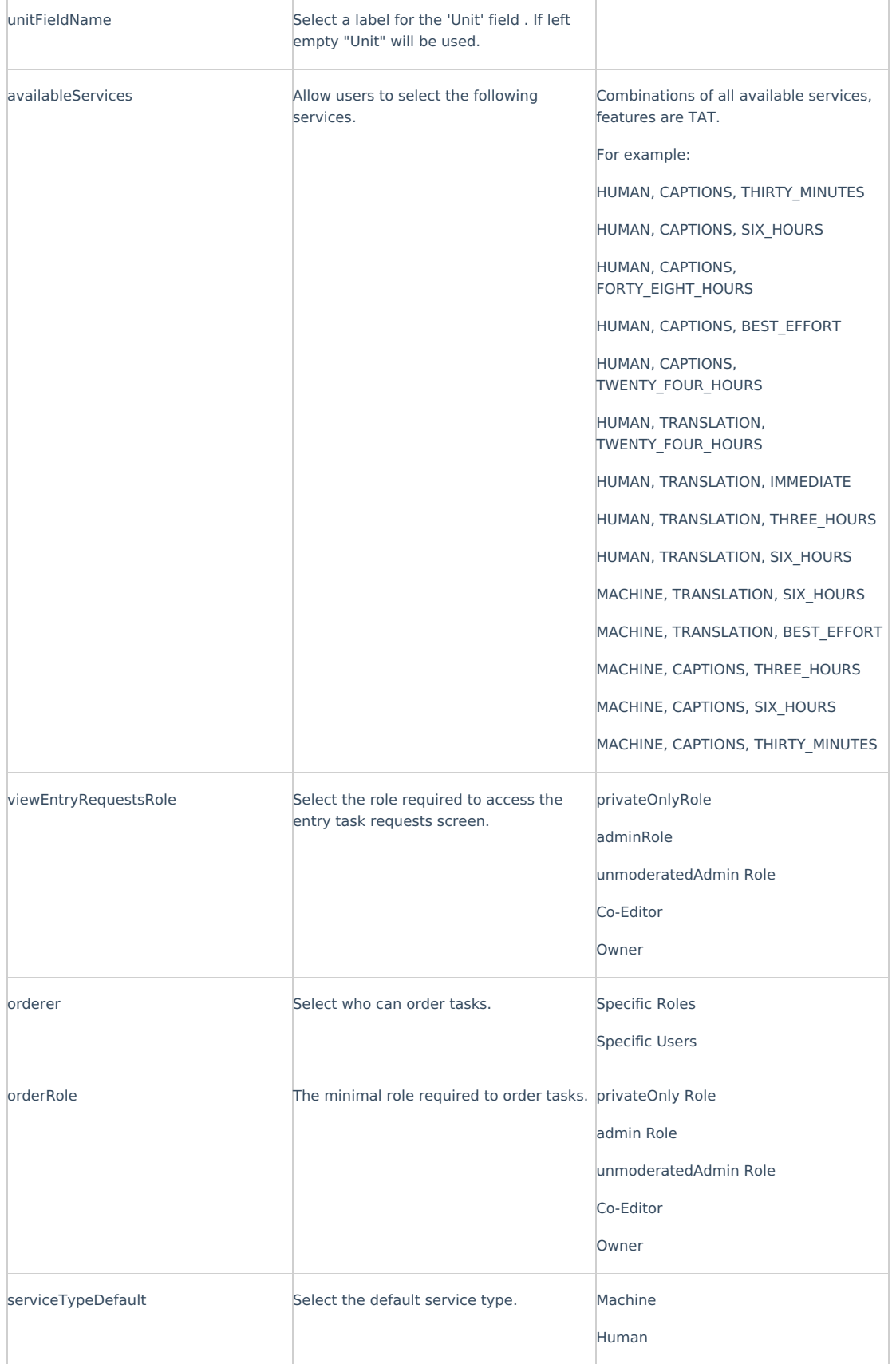

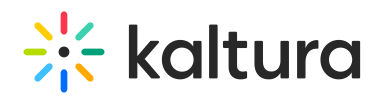

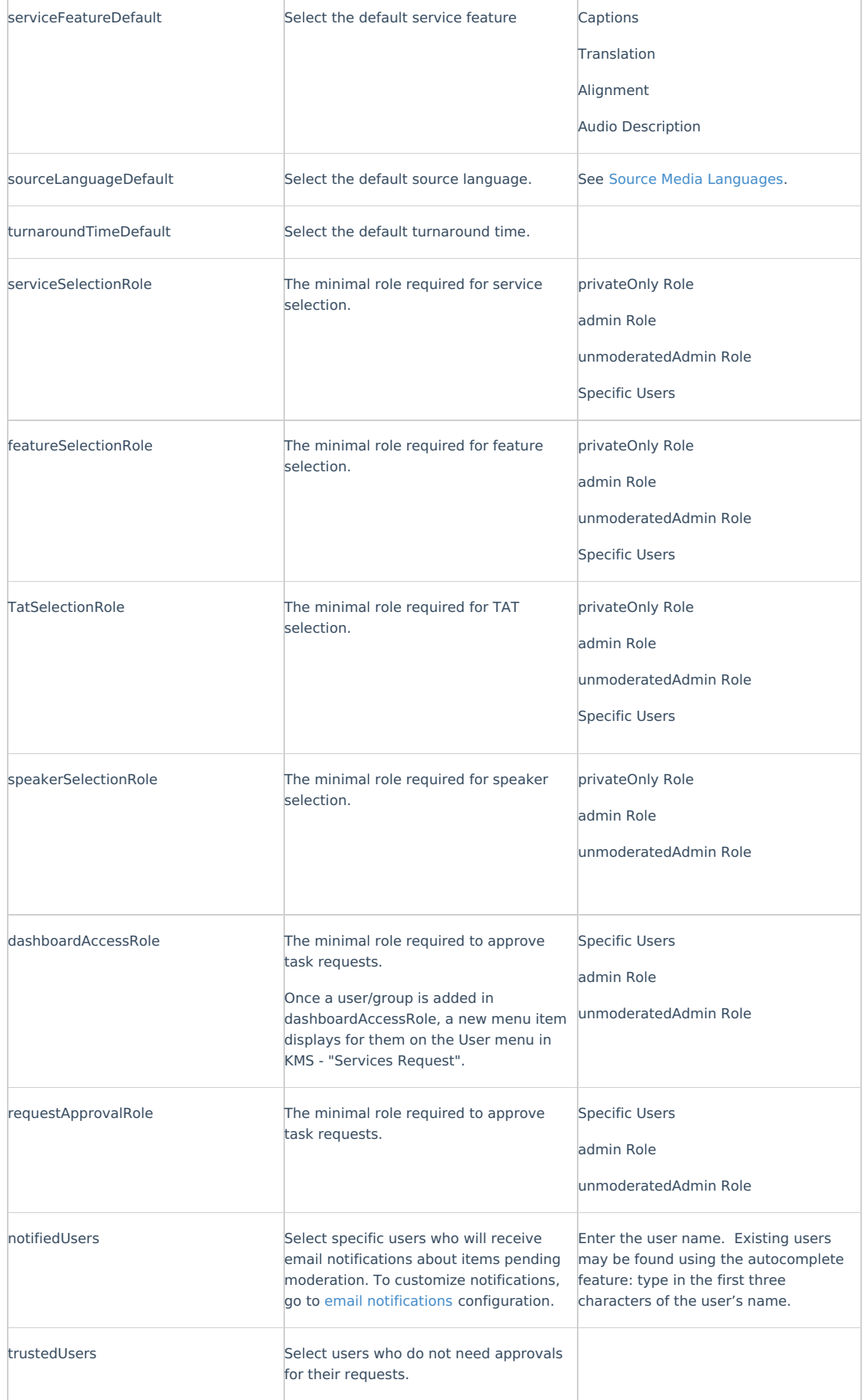

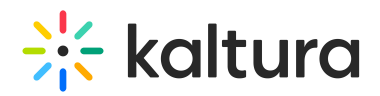

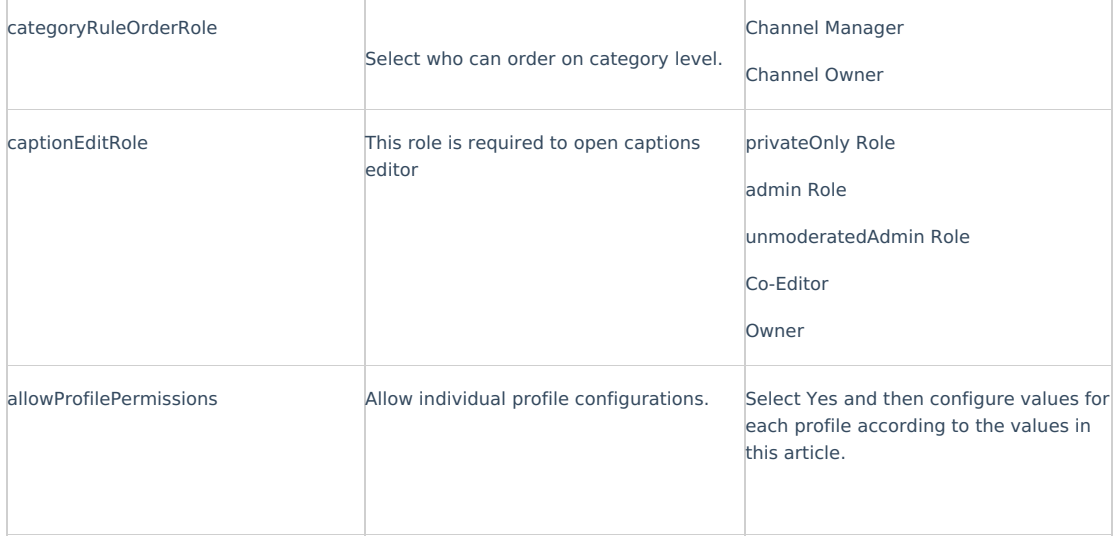

## Recorder

#### **Overview**

Kaltura Express Capture requires the Recorder module to be enabled on your partner. The Kaltura HTML recorder allows you to use your webcam and audio devices to record video or audio entries directly from your browser. (The browser must support webRTC.) Please see supported browsers and more information here.

This module is used to enable recording media.

## Configure

**enabled -** Enable the Recorder module.

**allowedRole** - Select the users allowed to use this tool.

**maxRecordingTime** - Set the maximum allowed recording time in seconds. (Leave empty to remove limit).

**browserNotSupportedText** - Select the text to display when a user reaches the tool from a non supported browser. Use HTML to add links ( <a>tag).

**ConversionProfileId** - Fill in a custom conversion profile ID for recordings. Leave the field empty to use the default conversion profile.

**playerId** - Enter the id of the player that will be used to view recorded media before upload. The Player version must be v3.

**addNewLabel** - Select a label for the 'Add New'/Create menu items. If left empty 'Express Capture' will be used.

**recorderOpenInNewTab -** Select 'Yes' to launch the recorder in a new browser tab. Select 'No' to open in the same browser tab.

**enableScreenCapture** - Enable the screen recording option.

## Related Modules

Player Module

### Recyclebin

#### This article is designated for administrators.

With the recycle bin module, you can activate a recycle bin for your KMS/LMS, empowering users to restore deleted items within a specified timeframe. Deleted items are temporarily stored in the recycle bin before permanent deletion. Once enabled, the recycle bin option will automatically appear in your video portal's navigation menu and as a button in your LMS.

If you don't see the Recyclebin module on your instance, please contact your account representative to have it enabled.

1. Go to your KMS or KAF admin page, and navigate to the **Recyclebin** module. Your link should look like this: https://{your\_KMS\_URL}/admin/config/tab/recyclebin.

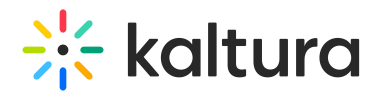

The Recyclebin window displays.

- 2. Set enabled to 'Yes'.
- 3. Click **Save**.

▲ Please contact your Kaltura account management or the Customer Care team if you encounter the following error message: Saving Configuration: FAILED - An error occurred while saving your configuration: You must enable this feature for the partner. Please check the logs for details.

### Related

#### This article is designated for administrators.

#### About

Use the **Related** module to display related media items on the media page in KMS and KAF applications. Entries are displayed in a vertical list, in descending order from top to bottom, according to the entry's weight. For example, when displaying related videos by the number of matching tags per entry, an entry with three matching tags will appear above an entry with two matching tags.

Entries are categorized as related based on the following criteria:

- Entries that are published to galleries and channels, that are under the same root category.
- Entries a user is entitled to see.
- Entries with at least one identical tag to the main entry (excluding the main entry itself).
- Entries published to a restricted category (a category to which all logged-in users can view its content and only members or admin roles can contribute content to) are not displayed as related media.

In Kaltura's Video Portal, the 'Related Media' sidebar is the only place where weight-based ordering is applied. This sidebar utilizes the 'BM25' ranking algorithm from Sphinx. To learn more about how Sphinx determines relevance, you can check out the article How Sphinx relevance ranking

#### Setup

- 1. Go to your KMS/KAF configuration management.
- 2. Navigate to the **Related** module, or simply go to https://[Your\_domain].kaltura.com/admin/config/tab/related.
- 3. Select **Yes** to enable the module.
- 4. Enter a number to **limit** the related videos displayed on the media page.
- 5. Click **Save**.

## Example

The graphic below demonstrates the related media on the media page.

To learn about the related video player plugin, Clickhere.

## Replacemedia

#### ReplaceMedia

Media owners can replace their media, while keeping metadata, URL and analytics in place. The same functionality as in the KMC is available in KMS and is configurable in the Replacemedia module.

⚠Only video entries may be replaced. Any time-based metadata on the entry will be kept in place and may be out of sync with the new media, The metadata should be manually adjusted.

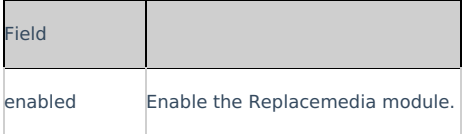

# Robots

This module allows advanced MediaSpace admins to configure the rules that search engines will follow when crawling the sites. When this module is enabled, the site exposes the "robots.txt" file (with the content as configured by the admin).

For more information, please visit: http://www.robotstxt.org/robotstxt.html

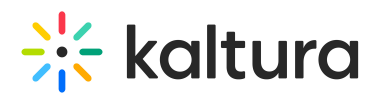

https://en.wikipedia.org/wiki/Robots\_exclusion\_standard

▲ This module is not relevant when the site is closed only for logged-in users, thus search engines cannot crawl it anyway.

# SAML

Please see the Kaltura MediaSpace™ SAML Integration Guide for the setup configuration.

This module allows you to allow users to Authenticate into MediaSpace using the SAML 2.0 standard.

1. In the SAML module configuration, select Yes to enable the SAML module.

2. Enter values for the following:

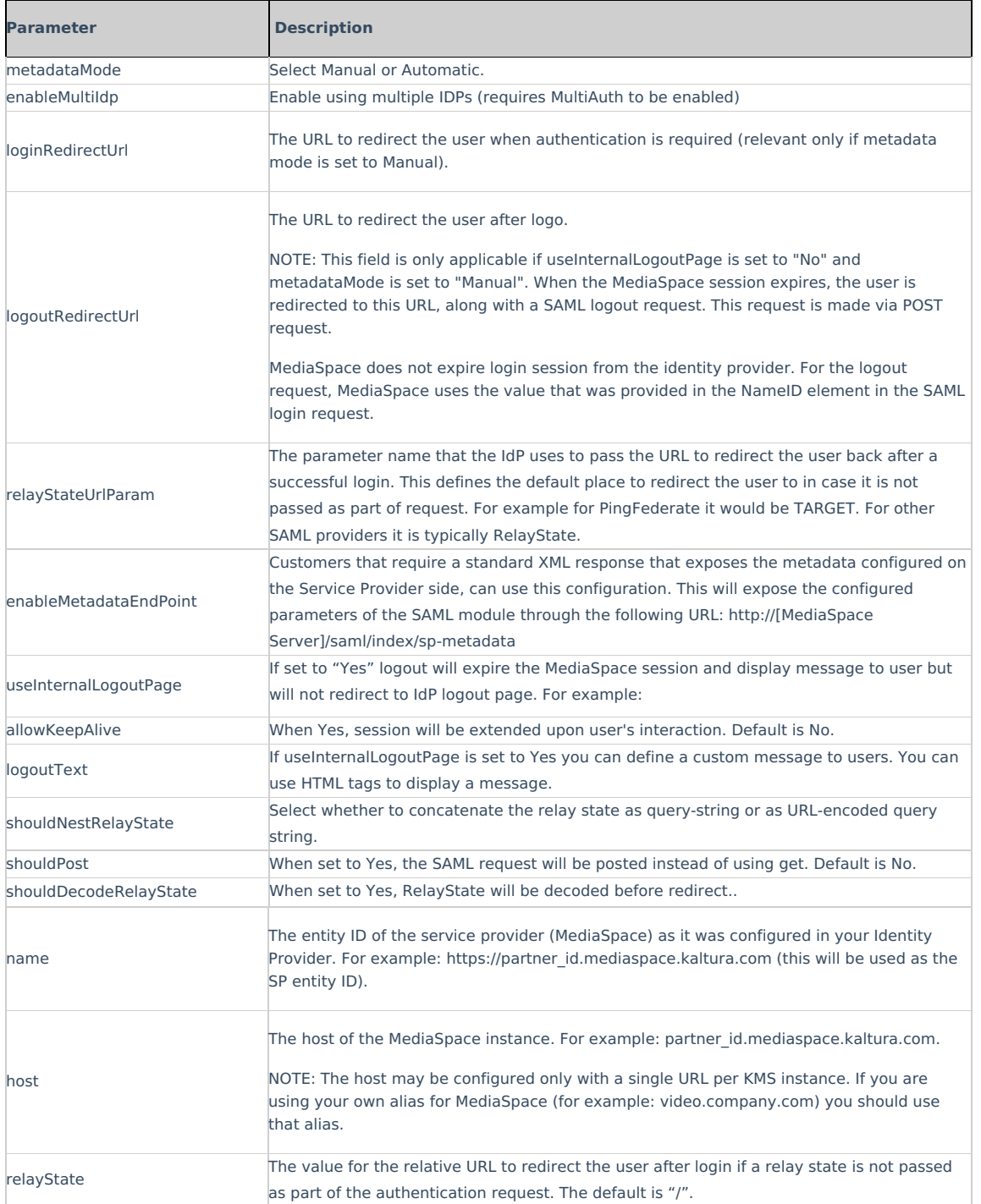

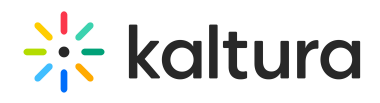

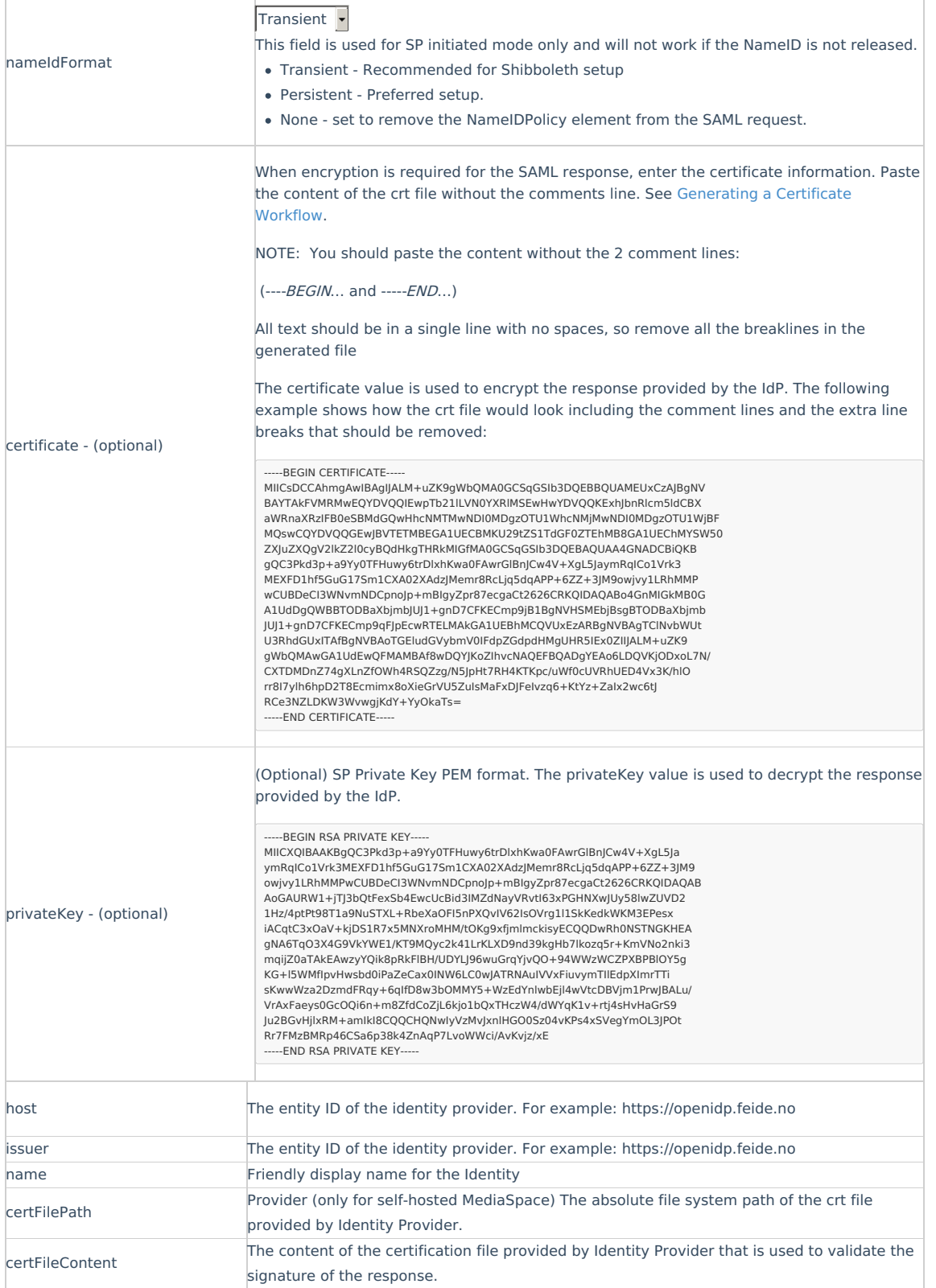

Complete the following values in the attributes section:

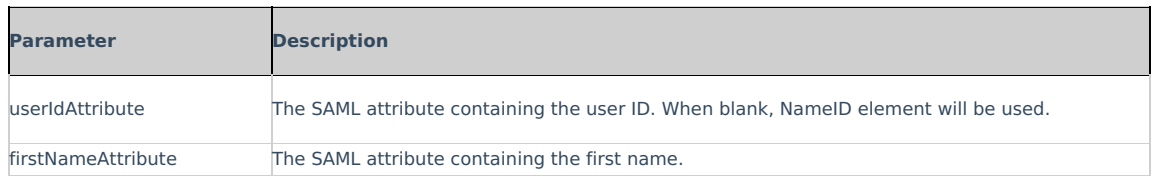

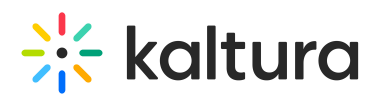

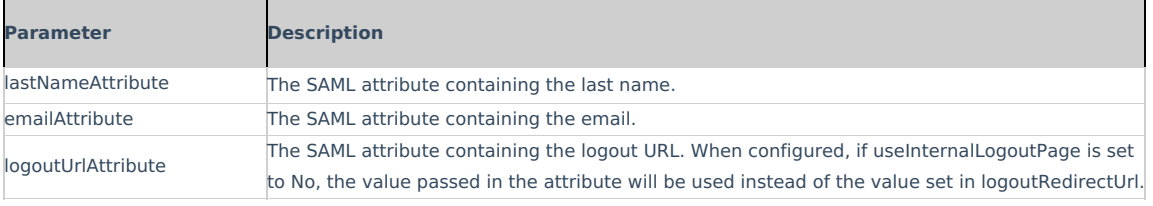

Complete the following values in the defaultRole section:

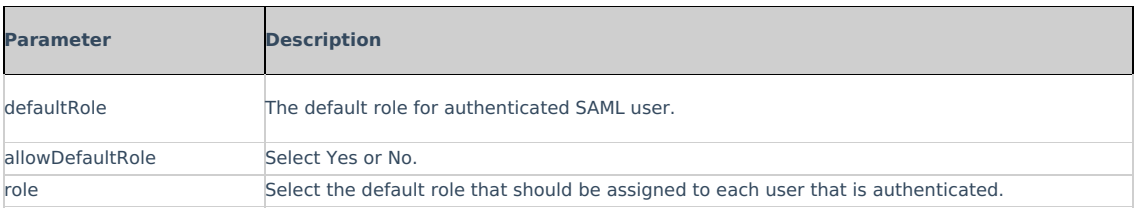

Complete the following values in the roleAttributes section:

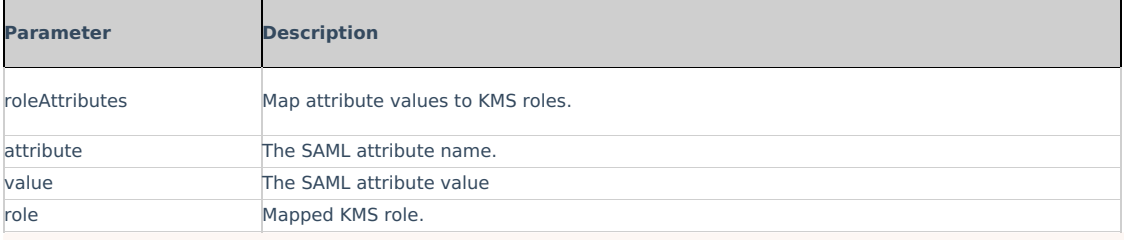

⚠ If more than one attribute value is found (a user belongs to multiple groups) the user will be mapped to the role that was defined in the last roleAttribute found.

Complete the following values in the roleAttributesCsv section:

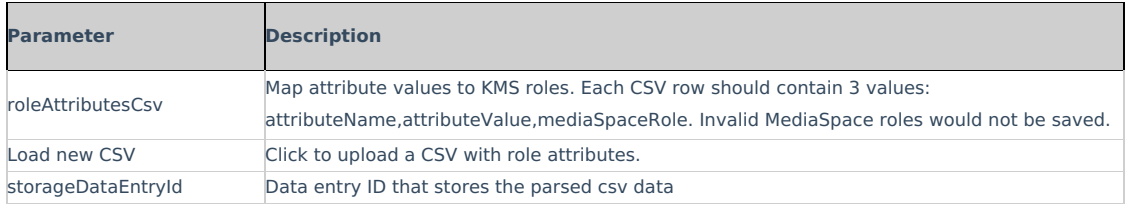

In the blockAuthorizationAttributes (optional) map individual groups and values that are returned in the SAML response and should lead to unauthorizing an authenticated user from using MediaSpace. Complete the following values in the blockAuthorizationAttributes section: (Optional)

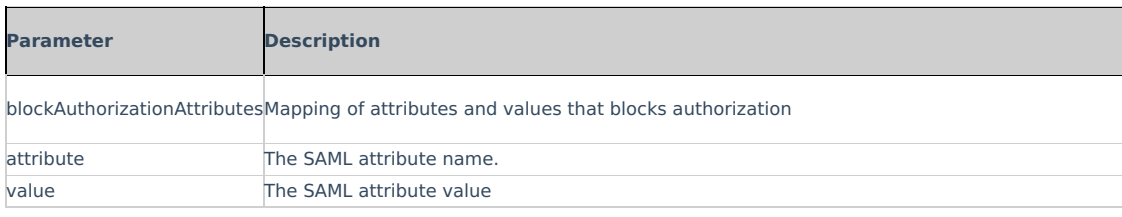

The unauthorizedBehavior is applicable only if the blockAuthorizationAttributes is used. If usersuseInternalUnauthorizedPage is in use (set to 'yes') you can optionally set the text to be presented to the unauthorized user. If usersuseInternalUnauthorizedPage is not used, you can specify the URL where the user will be redirected to.Complete the following values in the unauthorizedBehavior section: (Optional)

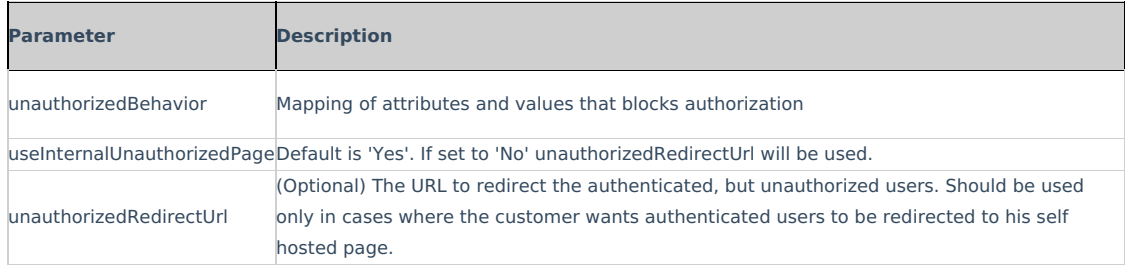

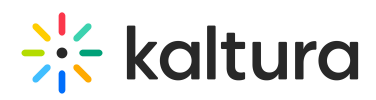

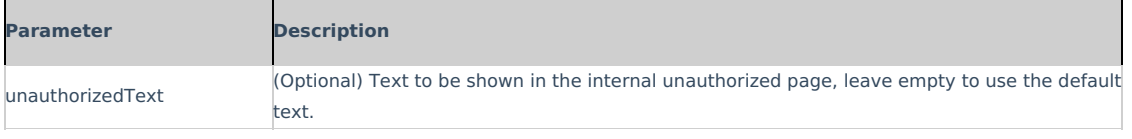

From the MediaSpace Configuration Management, Go to the Auth module.

For SP Initiated configuration enter:

- Saml\_Model\_SpInitiated in the authNAdapter text box and click Add custom value
- Saml\_Model\_SpInitiated in the authZAdapter text box and click Add custom value

For IdP Initiated configuration enter:

- Saml\_Model\_IdpInitiated in the authNAdapter text box and click Add custom value
- Saml\_Model\_IdpInitiated in the authZAdapter text box and click Add custom value

## Samlgroupsync

Please see the Kaltura SAML Group Sync Administrator's Guide for the setup configuration.

# Scheduling

Use the Scheduling module to:

- Set Entry's publish schedule to categories or channels.
- Sort and filter entries by scheduling range in my-media.

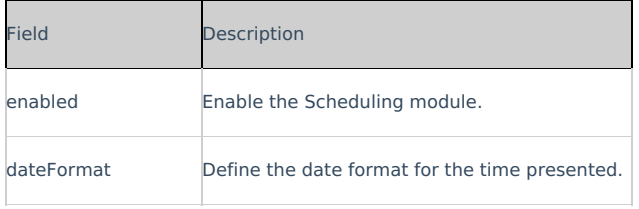

# Securitytxt

Use the Securitytxt module to enable the "/security.txt" file in the site. The security.txt file is a standard for websites' security information that is meant to allow security researchers to easily report security vulnerabilities. You can read more about it, and also create your own security text in securitytxt.org.

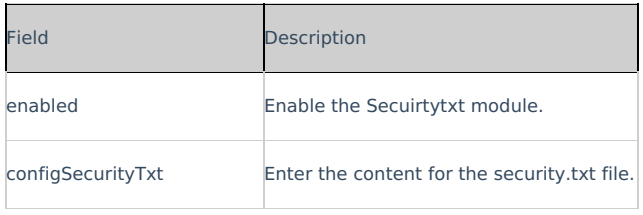

# Sidemymedia

### **Limitations**

Only **one** module's sidebar is shown in KAF.

**Sidebars from other modules**

Related module for KMS, Hostedrelated module for KAF.

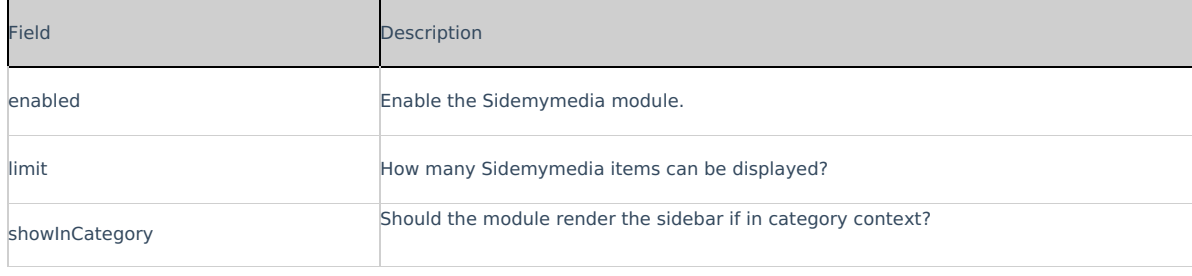

# Sideplaylists

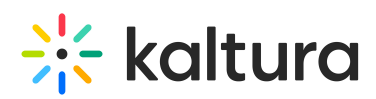

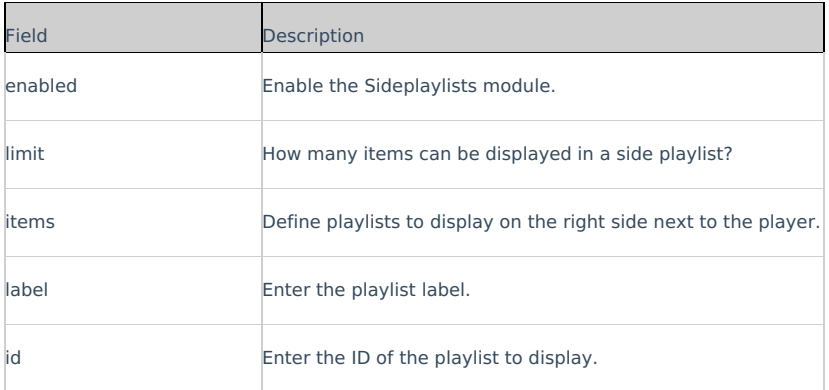

## Ssogroupsync

Please see the Kaltura SSO Group Sync Administrator's Guide for the setup configuration.

## Staticpages

You can add static/content pages to your MediaSpace site. Static pages can be used, for example, to create help pages, privacy policies, etc. From the KMS Admin, enable the *Staticpages* module. After you enable the module, you can add multiple pages to your site. Each page should include a customized HTML code and can be identified by the slug field (the extension added to the MediaSpace link that refers to the page).

Find the fields and description below:

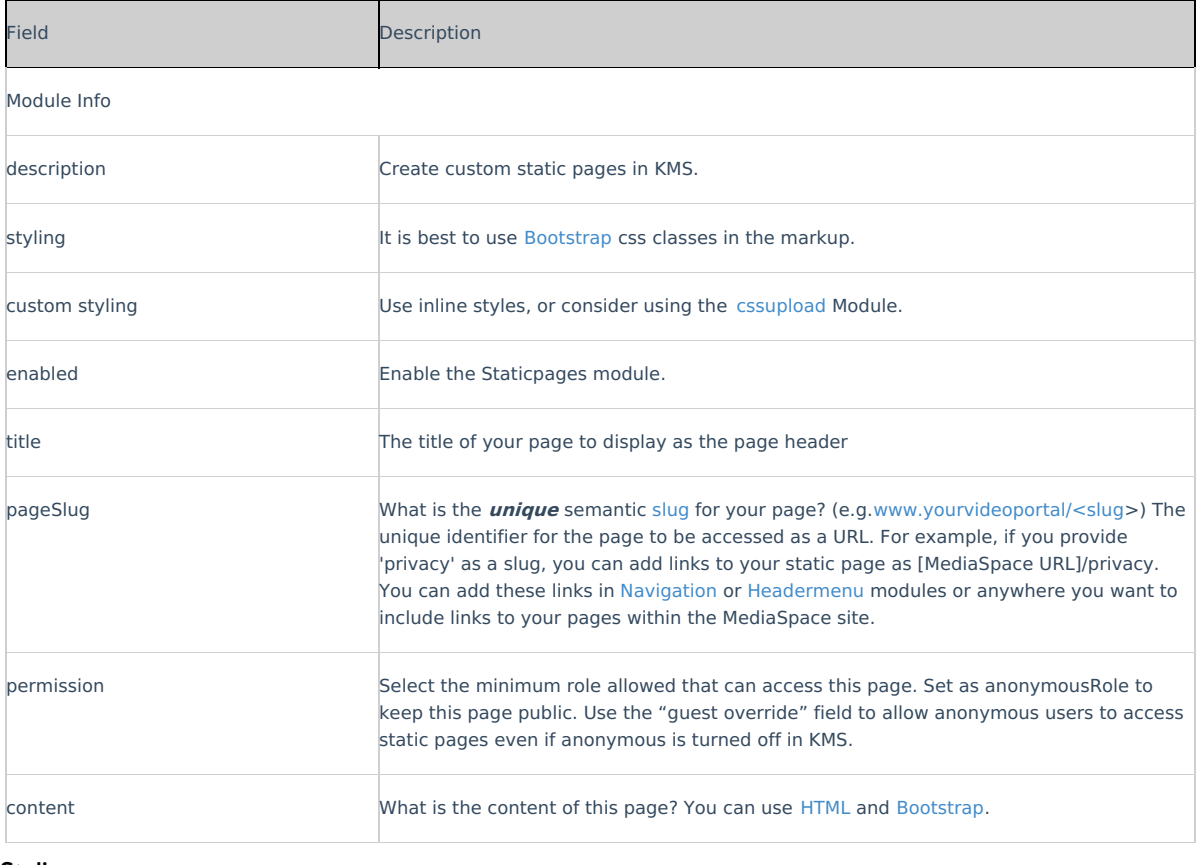

## Styling

This article is designated for administrators.

## About

The Styling Module for Video Portal (aka MediaSpace) and KAF administrators, provide the ability to create a new style based on most common use cases. With the Styling module, admins can view the newly generated theme, and share it with other admins before setting it up on production.

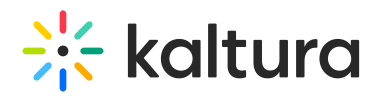

This guide demonstrates the V2UI Styling capabilities, for the new Theming Feature Set, seeTheming

For advanced theme creation, for which a deep CSS understanding is required, please use Kaltura'sCssupload Module

## Custom CSS Fonts

**Enable** - Select Yes to enable the Styling module

**Fonts -** Select **+Add"fonts"** These fonts will be available in custom CSS and in the Font selectbox on the styling page

- **familyName-** Font family name that will be used in CSS and will be appended to the Font select box on the styling page.
- **fallbackFonts-** Font families and font types which should be used as a fallback when the desired font family is not ready or doesn't exist (comma-separated list, like in CSS specifications).

Specifying generic font type (like serif or monospace ) is mandatory.

Example: 'Helvetica Neue',Arial,sans-serif

- **type -** Font assets source type:
	- **System font** use worldwide supported font by name
	- **Import from URL** use an external font service (like Google Fonts)
	- **Upload files** upload your own font asset files

**isCssApplied -** This field indicates whether the style created in the Styling Module is applied on the site or not. Click Reset to clear all previously set styles.

# The Styling Configuration Page

The **Styling Configuration** page provides administrators with an interface where they can modify look and feel attributes like text color, background color, and fonts.

Use the link provided in the description to access the new Styling Page.

#### The **Styling Configuration** page displays.

Here is a list of the items that can be modified in the Styling module:

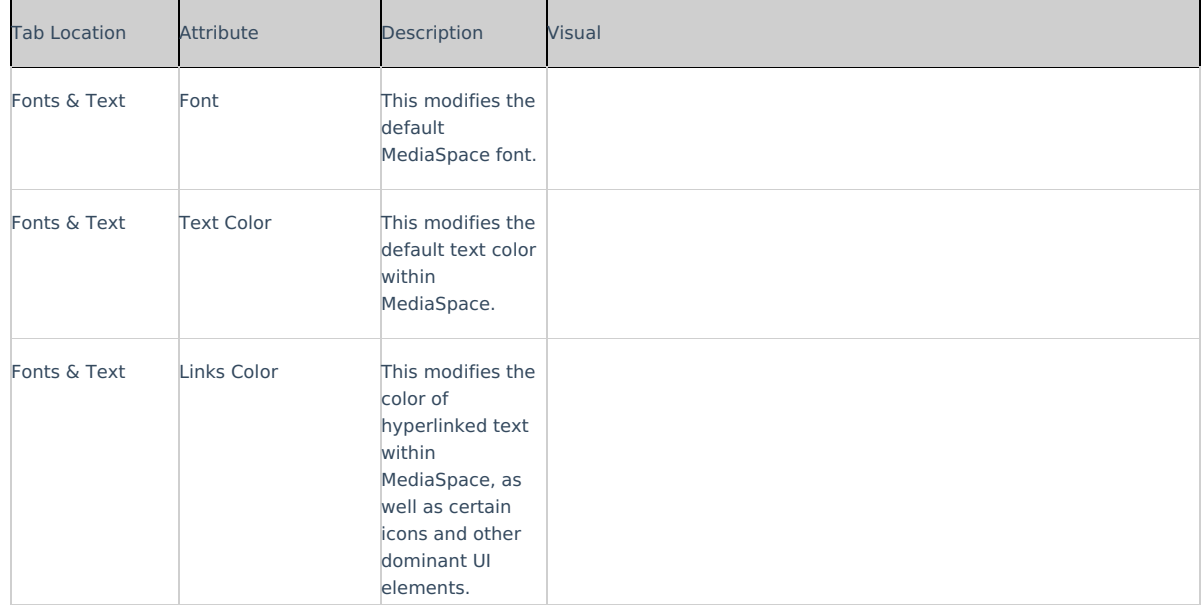

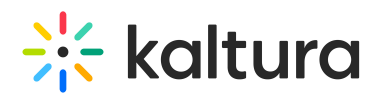

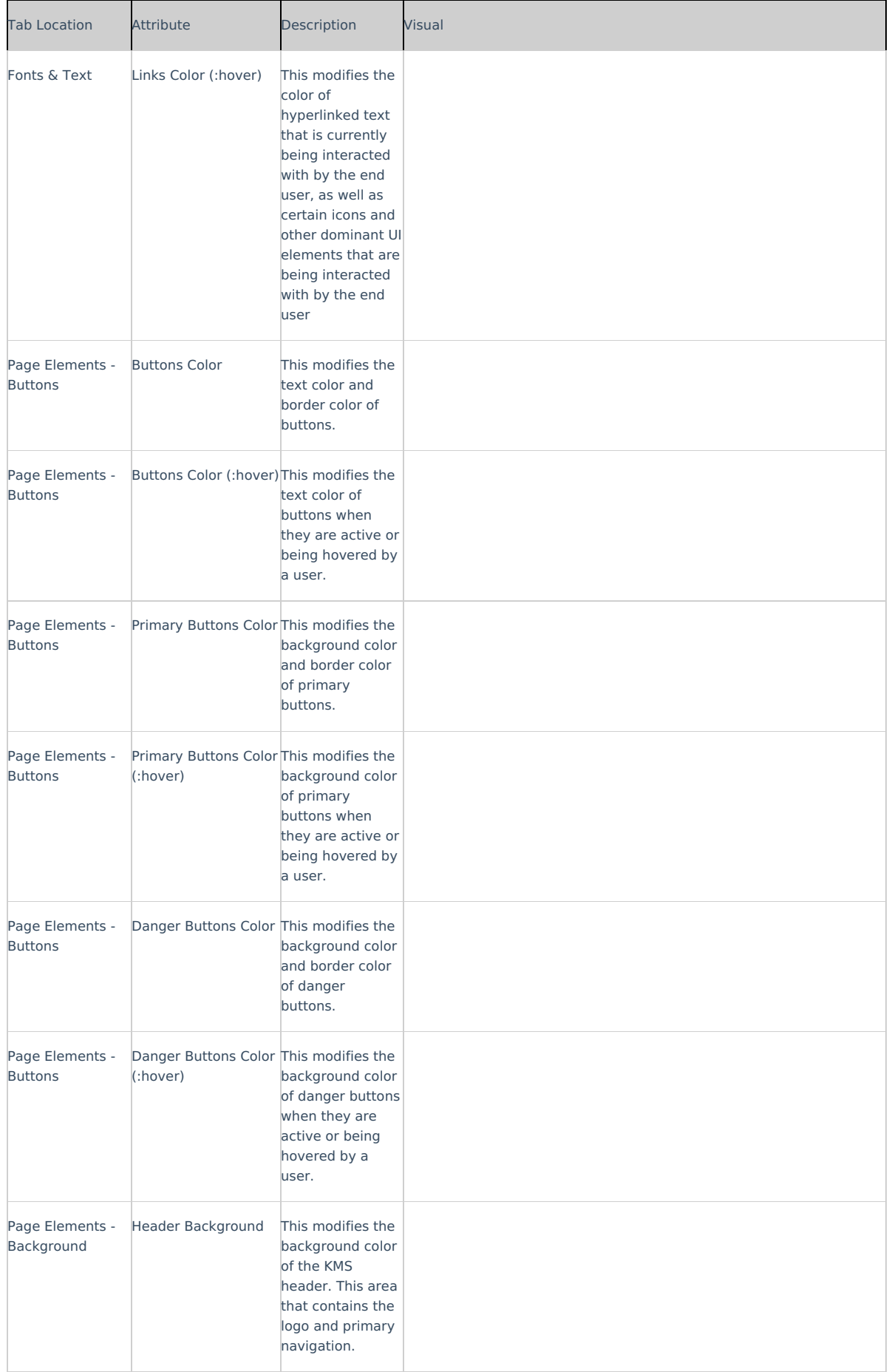

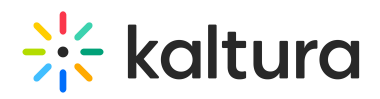

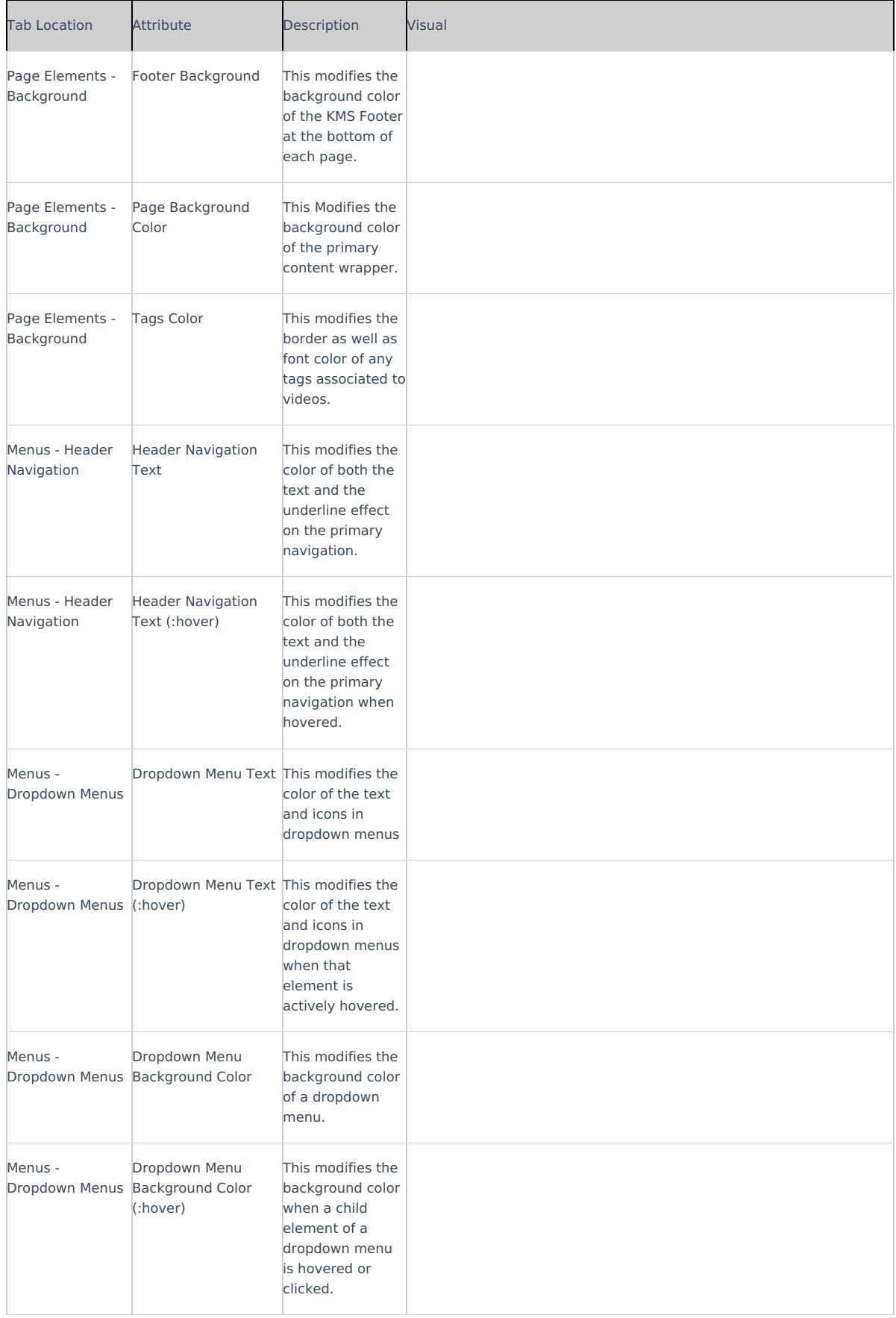

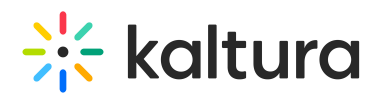

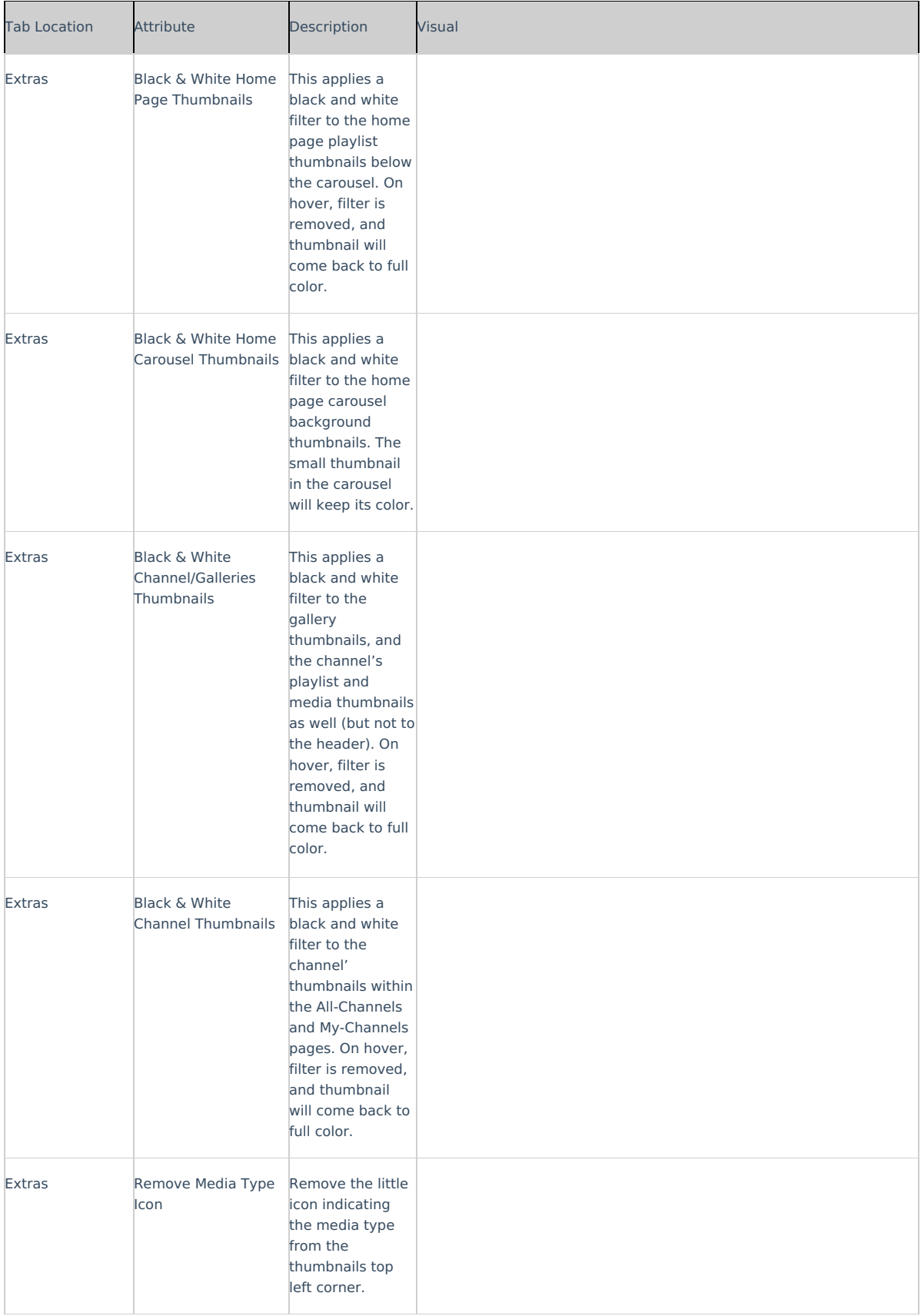

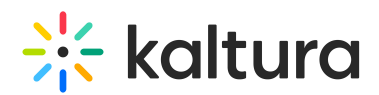

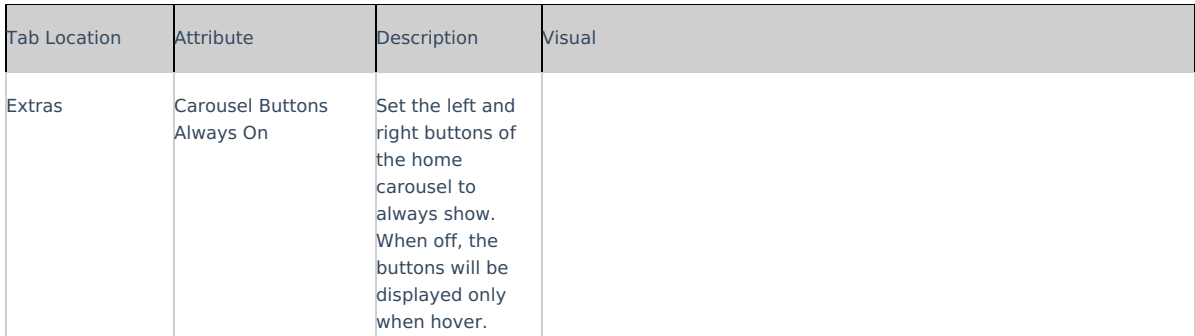

# Templatepages

This article is designated for administrators.

#### About

Administrators can use the **Templatepages** module to create multiple pages containing different components suitable for each page. Once a template page is configured, use the CustomPages module and set it with its own unique URL and permissions.

To learn more, visit Create and use a template page.

▲ Note: KMS only Module. Depends on the Theming module.

## Get started

1. Go to your KMS admin page, and navigate to the **Templatepages** module. Your link should look like this: https://{your\_site\_url}/admin/config/tab/templatepages

2. Enable the module by setting **enabled** to 'Yes'.

3. Click the **+Add TemplatePage** button. This will allow you to create a page from any of the template pages.

## General page settings

At the top of your new template page there are 3 general page fields:

**pageName** - Enter a name for your page. This name will be presented in other modules when prompted to select a template page from a drop-down list. For example, in the Custompages module.

**pageTitle** - Enter a title for the page. This title will show on the browsers' tabs names.

**pageHeader** - Enter a header for the page (optional field). This header will show on the top of the page only when using a Hero unit.

#### **Page elements**

There are 3 types of elements on the page that as a page builder you can choose from:

- Navigation Bar
- Hero Unit
- Components

Below you will find the information on each type.

## Navigation bar

For each page, a navigation bar will be presented. You can choose from two types of navbars: Site Navigation or Clean NavBar.

### Site navigation

This navbar will present the same navbar as the site's navigation. This navbar is controlled from the navigation module, and will be the same on all the site's pages.

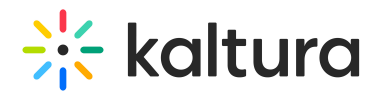

#### Clean navbar

This navbar will provide simplified and clean navigation. Limited to a call to action button and a custom logo, this will provide different settings for the page.

If you choose a clean navbar, an additional window displays:

Configure the following fields:

**logoImageUpload** - Upload your own or use the site's logo.

**logoAltText** - enter alternate text for the logo

**logoLink** - Select the click behavior of the logo

If you'd like to present a call to action button, fill in the **callToAction** section.

If you'd like to present the language selector (assuming it is available on the site), set the **showLanguageSelector** field to 'Yes'.

### Hero unit

A hero unit is a component that can only be available at the top of the page. This is for a few reasons, mainly because of the interaction with the navbar and its transparency. It's not mandatory to have a hero unit on the page.

You can select from two types of hero units: **Player Carousel** or **Text & Counter**.

#### Player carousel

This hero will present a dynamic carousel, playing back a list of live or VOD media on a muted player to create a feeling of a live site and moving elements. The Video is muted, and cannot be played in the ordinary way - you could consider it as a carousel of GIFs.

There are 3 sets of media that can be displayed on the carousel: Live events, VOD playlist, or Images.

- **liveCategory -** select the category from which the live sessions will show. Leave it empty to not show live media on the banner.
- ▲ When choosing a category is name/ID, entitlements may apply and hide any media not published in the site.

Select a **fallback option** -'VOD Playlist' or 'Images and CTA list' (see how to configure these below below).

**VOD list** - Select a playlist to show using the **vodPlaylist** section. Note that the available playlist types include a custom playlist and a channel playlist. If no VOD list is selected, the hero unit will not show on the page. Live media will be presented at their scheduled time. Meaning, if the event is not live, the player and carousel will not show. If no media is live at that moment, the hero will fall back to present either on the player the VOD list of media or the images.

Scheduled Room type media is not supported.

**Image List** - You can add up to 8 images to the hero carousel. In the **imageCarousel** window, configure the following:

- **uploadHeroImage** Upload the image you want in your hero.
- **imageAlt** Add an alt text string (this will be shown if the image doesn't load immediately)
- **Title** Add a title or wording you want to be shown on the image.
- **Description** Add short description to be shown on the image (optional).
- **Add a CTA url** Add a link for the users to navigate to when they click the CTAbutton.
- **callToActionText** Add text you want to show on the CTA button.

You can add more images to the hero carousel by clicking **+Add "ImageCarousel"** repeating the steps above.

For more than one image, you will need to type the carousel transitions interval (in seconds) in the **carouselInterval** field. For the best results, it is recommended to have a 30-second transition time.

**UI/UX** - Note that users can always skip between elements, and for accessibility reasons, the carousel transitions can always be stopped by the end user.

The image below is our hero with the **imageCarousel** configuration:

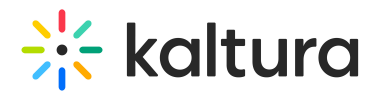

#### Text & Counter

This hero will show static texts and selected background at the top of the page with the option to add a time counter.

Note that all elements on this hero unit are optional, and can be hidden by leaving the fields empty.

- 1. Enter the **Title** and **Description** to show at the top of the unit.
- 2. Fill in a **Start and End Date**(fill in both or none) to show a "from...to" element on the screen below the description. Acceptable date formats:
	- Unix Timestamp Example: 1580518923 (look for 'unix timestamp converter' in any browser)
	- o String format under the UTC time zone (Example: 2020-02-01T01:02:03)
- 3. Add a **Call to Action** button. You can add 1 or 2 buttons, that will show up as a Primary and Secondary.
- 4. Add a **Time Counter** to your hero unit, counting down to a specific time and date. The counter will disappear once it reaches the deadline.
- 5. Upload a **Background** atmospheric image for the hero. We recommended a 1920x1080 resolution, with no text to prevent clashing with the formatted text on the hero.

The image below shows the hero with the Text & Counter configuration:

## Components

Click **+Add "components"** to create a new component.

All components have a few shared fields:

**Type** - Select the type of component you want: **Text only**, **Single Playlist**, **2 Images Side by Side**, **News Images**, **Registration, Collection of channels, Banner & CTA** or **Group of users.**

**Order** - Fill in a number (larger than 0) for the order in which the components will appear on the page, for example 1 = highest position on the page. However, we suggest using large, non-consecutive numbers such as 10, 20, 30, as this will allow for simple changes in the future. For example, if you want to add a new component between the first and the second component, you can call it 15 and you won't have to renumber all your components.

**Allowed Groups** - This feature allows you to limit the visibility of each component to a selected set of users in a group/s. Leave empty to show to all users.

Note that the page is not limited to one component type per page. You can add many components of a single type of the page. However, please note that adding too many components will cause the page to load slower (for example, adding 100 playlists to the page will slow it down, and is not a good UX anyway).

### Text only

This component is simple text which is centered on the page. The text color and background can be set (as shown in the example below).

Line breaks and other capabilities can be achieved using html tags (e.g. <br>>br>)

Settings example:

Settings result:

#### Single playlist

This component shows a list of media in the form of a carousel.

**headerText** - Enter a title to show at the top left of your playlist(s).

**headerLinkText** - If you don't enter any text, the default " **See All**" is automatically set and will take the users to the playlist page.

Select the content of the playlist from the **playlist** section. (If you choose **Custom playlist**, see note**\*** below.)

The **forceShowContent** will allow you to override entitlements for the playlist. However, the content will not be clickable. (The "See All" link will also be removed or redirected to a link of your choosing in the **headerLinkAction** field.)

This feature is mainly used for external pages, where the site guests (unauthenticated users) will be able to get a sneak peek of the content.

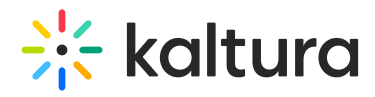

**\***If you select **Custom Playlist**, you have additional configurations:

**playlistID** - Enter the ID for your custom playlist.

**PlaylistDisplay** - Choose how the playlist is displayed when the viewer clicks "See All" - as a grid layout or as the playlist player page with the list of other entries in the playlist.

**itemsPerPage** - Select how many thumbnails you want to display on the page.

**Time Shift** - Set a time in minutes where the the media will shift one thumbnail to the left. Leave empty to disable.

The image below shows a playlist configuration with three thumbnails:

#### **User interaction with single playlist component**

## **Channel Content Playlist:**

- When a user clicks "**See All**", they're directed to the channel page where they can explore all content.
- When a user clicks a **thumbnail**, they're directed to the selected video in the single entry player.

#### **Manual Custom Playlist:**

- When user clicks "**See All**", they're navigated to either grid or player view, depending on what was configured in PlaylistDisplay.
- When a user clicks a **thumbnail**, they're navigated to that item either in the playlist player or the entry page, depending on what was configured in the Playlistpage module > ThumbLink field.

### **Dynamic Playlist ('Most Recent', 'Recently Watched', etc. excluding 'Recently Watched' and 'Continue Watching'):**

- When a user clicks "**See All**", they're navigated to the grid view to browse the playlist. (Clicking a thumbnail there directs them to the single entry page.)
- When a user clicks a **thumbnail**, they're navigated to the entry page of that item.

#### Two images side by side

Configure the left and right images using one of the following three options: **image entry ID**, **image URL or image upload**.

For best results, the aspect ratio of the image should be 16:9.

**callToActionUrl** - Add a link to navigate the users to. The link will open in a new tab. If left empty, the image will not be clickable.

**AnalyticsString** - This adds the "data-analytics" to the image tag. Enter a keyword or intuitive description, for example, 'tools'.

Not to forget - **Alt Text** for accessibility.

The image below shows two images side by side:

### News images

This component shows images with texts in the form of a carousel. Each element on the carousel will open to an article. For information on creating news images, visit our article News Images playlist.

You can change the background color using the **modalBoxMaskColor** field.

After you have created a News Images playlist, enter the **playlist ID**.

Example of our configuration of two News images:

#### Registration

This component makes registering quick and easy for users. By clicking the "Register" button, the registration page opens on the side of the page for easy completion. No need to navigate elsewhere!

**title** - Enter a title for your registration page, for example, *Register for the event.* 

**buttonText** - Add any text you want. If you leave the field empty, the default text Register will display.

**scheduleTimeFrom** - Enter the time you want registration to begin in unix time. Leave empty if you don't want to show a time.

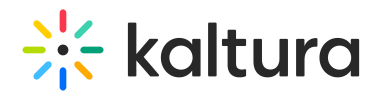

Unix time is a common computer timestamp system. It counts seconds from 00:00:00 UTC on January 1, 1970, known as the Unix epoch, without considering leap seconds. You can use the on-line EpochConverter tool to convert your times

**scheduleTimeTo** - Enter an end time (unix time). Leave empty if you don't want to show a time.

**inScheduleText** - Enter text that you'd like to display while registration is open.

**outofScheduleText** - Enter text to display after registration has closed.

⚠ If the Siteregistration module is disabled, this component won't be visible to users. In addition, if the**registrationClosed** function in the Siteregistration module is set to '**Yes**', the component won't appear.

Below is an example of the Registration component on a MediaSpace site.

#### Collection of channels

This feature gives users an easy way to explore and access channel collections. Clicking 'See All' will take users to your channel collection page. If you don't have any channel collections yet, you can set them up in the ChannelCollections module.

⚠ If the ChannelCollections module is disabled, this component won't be visible to users.

**headerText** - Type in any name you'd like for the component header, for example, 'Our channel collections'.

**headerLinkText** - Select the text for the component header link (simple text). Leave empty to use the default text.

**timeShift** - This determines how often each thumbnail in the collection will move to the left. Simply enter a duration in minutes (e.g., 1, 2, 3, 4) or leave empty to disable. The channels will appear on the page in the order specified in the ChannelCollections module's 'sortBy' field (the default sort you chose for your channel collection). The timeshift feature ensures that all channels will be displayed over time.

This shift occurs when the page is refreshed.

In the **collection** window, choose the channel collection you want to display on the page. All your channel collections appear in the drop-down menu.

**forceShowContent** - Choose 'Yes' to display all collection content to every user, regardless of entitlements. This makes the component unclickable, but you can still choose a different link for the component's items, for example if you want to use this templatepage as an external page / landing page that everyone can see.

**headerLinkAction** -This is where you can add a link to take your users to the page you choose.

**channelsInLine** - Choose how many channels you'd like to display on one line - 6 or 8. (Choosing 8 will reduce the size of each circle.) The thumbnails come from your channel. If you've added a banner icon (see our Edit a Channel article), it becomes the thumbnail. Otherwise, the thumbnail uses the banner's central background.

**maxLinesNumber** - Choose how many lines of channels to display from the drop-down menu. The default is 2 lines.

Below is an example of the Collection of Channels component on a Video Portal site in 2 rows of 8:

#### Banner & CTA

This component provides a banner with text, a call-to-action button and background image.

**HeaderText** - Add the text that you want to appear as a title on the banner.

**DescriptionText** - Add a description or text that you want to display below the header.

The more text you add, the bigger the banner will become.

**Banner image** - You have 3 options for adding an image: **entryID**, **imageURL** or **imageupload**. Feel free to upload any image size - the system adjusts it to fit perfectly. It's best to use atmospheric images instead of those with text.

**Button** - Enter text for the CTA button and the URL that will redirect users when they click it. (Note: If you have text but no URL, the button will not appear on the banner.)

All fields are optional. If you don't add an image, the banner will automatically use the design system colors.

Banner with a short description:

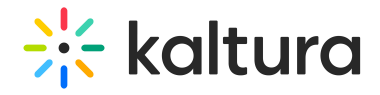

Banner with a long description:

### Group of users

This component highlights a group of individuals, such as speakers or presenters, on your site's landing page. It presents a row of thumbnail images (or initials if no image is provided). Clicking on See All opens the group page (configured in the grouppage module) itself. Clicking on a group member's thumbnail opens a window displaying their bio, along with details of their previous or upcoming sessions. To navigate to that person's profile page, simply click on either "See profile page" or "See all sessions".

▲ This component requires the Grouppage module and Personalprofile module to be enabled.

**headerText** - Add the text that you want to appear as a title (for example "Meet our Speakers").

**headerLinkText** - Type the text you want to display on the right for users to click. Leave empty to use the default text "See All".

**group** -Choose a group from the allowed groups in the Grouppage module to display its users on the page. Only the first 20 people will show on the page.

⚠ If no group is chosen, the component will be empty, and won't be displayed on the page.

**uiType** - Select how to display group members:

- **Carousel** (default) People are displayed in a carousel format with right and left arrows for navigation. Users can scroll left to reach the last user on the list (round-robin).
- **Side by Side** People are displayed horizontally next to each other without a carousel.

**usersToShow** - Select an option:

- **Group list** Displays the first 20 people from the chosen group on the page, ordered alphabetically by name (A-Z).
- **Promoted users only** Displays only the promoted people from the selected group on the page, following the manual ordering as set on the group page.

**timeShift** - The group members list will periodically shift by one person to the left. You can specify the duration of the shift in minutes. For example, if you have a group with 30 users and set a 1-minute shift interval, initially users 1 to 20 will be displayed. After 1 minute, users 2 to 21 will be displayed, and this pattern will continue until all users are displayed. Please note that **the change will only take effect upon refreshing the page**. If you want to disable this feature, simply leave the duration field empty.

⚠ This feature is only active when "Group list" is selected in the**usersToShow** field.

Below is an example of a Group of Users component. Clicking **See All** displays the group page, which is configured in the grouppage module:

Once you have finished configuring, click the **Save** button, which will save your new page, and will also save and clear the cache for the module and site.

To set up a homepage for your site, visit our articleSetting up a homepage with Theming.

## Theming Module

This article is designated for administrators.

#### About

The Theming module lets you customize the appearance of your Video Portal with a unique set of pages and features. Using the theme builder, you can create and preview multiple themes to find the perfect look for your site's aesthetic or branding. Some pages are exclusive to Theming, while others can toggle between Theming and the non-Theming system. Check out the list below for Theming-based pages and features available to you.

⚠ KMS and KAF module. Enabling the module will set a different look and feel for the site's header. For KMS instances with custom CSS or styling, please contact your Kaltura representative.

### Related modules

Enabling the Theming module is a prerequisite for the following modules:

1. Custom Pages module

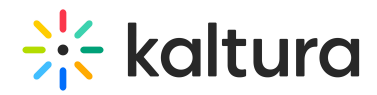

- 2. Template Pages module
- 3. Help Page module
- 4. Personal Profile module
- 5. Footer module
- 6. ListPage module
- 7. Login module
- 8. Upload Media module
- 9. Channel Theming UI module
- 10. Channel Collections module
- 11. Playlist Page module
- 12. Search module
- 13. Groups Page module
- 14. Add New module

## Working with themes

## Enable and choose a theme

To get started, enable the module using the enable field.

There are 2 default themes available for use - Dark and Light. All the theming pages that are set to 'Yes' in the *features* section, will be affected by the theme selected.

To create your own custom theme, use the **Themes** section.

## Create a theme

To create a custom theme

1. Navigate to the Themes section, and click the + **Add Themes** button.

## 2. Click **Edit**.

The Theme Builder displays.

You can create and manage your theme from the Theme Builder. For more information, about creating and customizing themes, read our article Theme Builder.

After you have customized a theme, you can set it as your site's default theme from the **CurrentTheme** dropdown.

## Preview your theme

Click **Preview** to test your theme without changing the site's UI for all users.

After clicking **Preview**, you will be redirected to the site and be presented with a preview banner below the navbar, indicating that you are in preview mode. This is a local view preview only (based on a temp cookie in your browser), and won't affect any other users.

To exit the Preview mode, click **Turn Preview Off** in the preview banner.

## Additional information

#### Custom CSS

To add Custom CSS for theming based features and pages, use the **themingAdditional** field under the cssupload module.

Note: Certain pages, like the **customPages** feature set, cannot be disabled and will always be turned on.

### Features section

Choose which of the theming features and pages to enable. Once a feature is set to 'Yes', the theming-based page layout and design will be applied to all users, and be affected by the selected theme in the **CurrentTheme** field. Keep a feature set to 'No' to be able to preview it before enabling using the Preview feature, as the 'Preview' feature will show all pages as if they are set to Yes.

Some theming based pages and features won`t be shown in the list, as they are theming based only and cannot be used without the theming module enabled (see module description for list of pages)

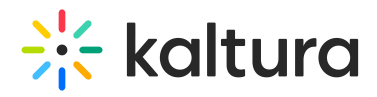

⚠ The **Features** section is an advance settings section, and should only be used by a Kaltura representative. Note, that when preview is enabled, it will display the site and all theming pages with the previewed theme, regardless of the settings in the **Features** section.

**header** - The header feature is a must when using any of the theming features and pages set. Keeping it set to 'No' will result in different headers in different pages on the site.

**login** - This is configured in the login module.

**mediapage** - Turn on the Theming-based media page for all types of media, including draft entry, video, audio, image, video quiz, live, kwebcase, interactive (path) video, meeting rooms, and playlist.

⚠ Only **player v7** is supported on these pages. Please make sure to update all players to the v7 player version.

**globalsearch** - This turns on the Theming-based global search page.

**playlistsgrid** - This turns on the Theming-based playlist grid page design. When a user clicks '**See All**', they will be redirected to that playlist in grid view, as shown below:

**△** Only player v7 is supported on this page. Please make sure to update your playlist player ID to the v7 player version on theplaylistPage module.

**playlist** - This turns on the Theming-based playlist playback page design.

**△** Only player v7 is supported on this page. Please make sure to update your playlist player ID to the v7 player version on theplaylistPage module.

**channels** - These are configured in the channelthemingui module.

**personalprofile** - This is configured in the personalprofile module.

**registration** - This is configured in the Siteregistration module.

**channelcollections** - This is configured in the channelcollections module.

**footer** - This is configured in the footer module.

**helppage** - This is configured in the helppage module.

**kcapture** - This is configured in the kalturacapture module.

**recorder** - This is configured in the recorder module.

# **Thumbnails**

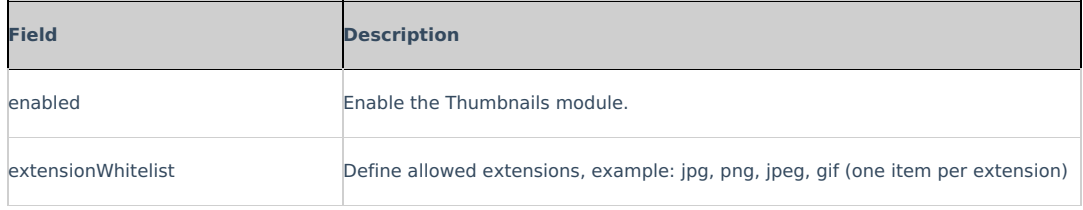

# **Twitter**

#### **Important Note:**

Twitter requires that every domain is approved by them.

The Twitter approval process includes testing the experience across various platforms, as well as re-validating it periodically. More information and how this can be done can be found here.

The Twitter module enables metadata tags such that the thumbnail, entry name, and other metadata tags can be posted in the Tweet. Without this module enabled, only the KMS link will be posted because Twitter can't pick-up the metadata.

The player id (tPlayerId) set in the module is for the player used in th Tweet. Using this player, the video can be embedded in the Tweet and played from there.

For information on how to setup the player for viewing Twitter media in MediaSpace, please see Setting up Twitter share for MediaSpace for Admins**.**

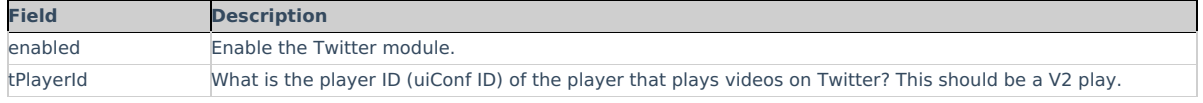

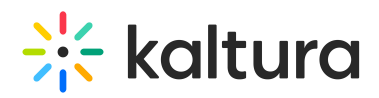

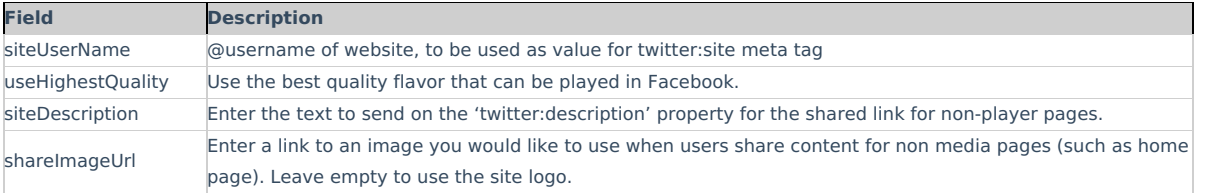

### Uploadmedia Module

This article is designated for administrators.

#### About

The **Uploadmedia** module enables administrators to let users upload, share, and edit media. With our Theming-based feature, you can bulk upload, edit, and set privacy statuses without waiting for uploads to finish. Access this enhanced upload feature from the +Create menu on the header.

A user with an application role of privateOnlyRole and higher (adminRole, unmoderatedAdminRole) can upload content to Video Portal.

▲ This module is supported in both KMS and KAF applications and requires the Theming module to be enabled.

## **Prerequisites**

- 1. Navigate to the Theming module at https://{your\_site\_url}/admin/config/tab/theming. Enable this module and set header configuration to 'Yes'. This configuration will upgrade the video portal header appearance to the new design.
- 2. Navigate to the AddNew module at https://{your\_site\_url}/admin/config/tab/addnew. Use this module to manage the +Create menu options.

### Configure

Navigate to the *Uploadmedia* module at https://{your site url}/admin/config/tab/uploadmedia and select 'Yes' to enable it.

## User experience

After the module is enabled, users can and upload and share videos, audio files, and images. For more information, visit our article Upload Media from your Desktop.

#### Userreports

This article is designated for administrators.

#### **About**

When enabled, this module allows the ability to generate a report for the user which can be based on media analytics (i.e., quizzes)

Channel/Course Managers can measure and analyze user engagement and contribution to their channels/courses. These contextual analytics allow channel/course managers to answer important questions such as: What are the most popular videos in the channel/course? Who are the members that watch the most videos and what is their drop-off rate? Who are the members that contribute the most media to the channel/course?

The **Userreports** & **mediaAnalytics** fields should be enabled to display the Analytics option. The Analytics dashboard is available for media owners and is accessed from the 'Actions' drop-down of the entry page. As seen in the graphics below:

The Analytics report is identical to the analytics for the entry in the KMC. To learn more, please visit Entry Level Analytics.

## **Configure**

**enable** - set to Yes to enable the module.

**mediaAnalytics** - Enable media analytics for media owner

**num\_days** - Default number of days.This field is only relevant for Quiz analytics OR Live Analytics OR Custom Reports.

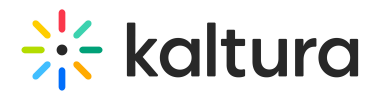

**pageSize** - Default page size. Only relevant for Quiz analytics OR Live Analytics OR Custom Reports.

# Related Modules

Quiz

# Watchlater

This module controls the ability to add videos to a Watch Later playlist. Users can set up a queue of clips as a playlist, that will be ready to watch whenever they have time.

See Create and Add Media to a Playlist.

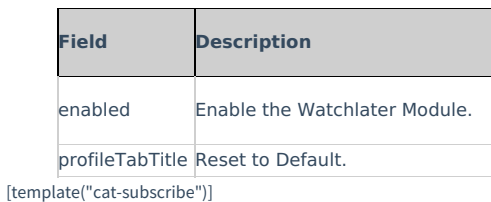